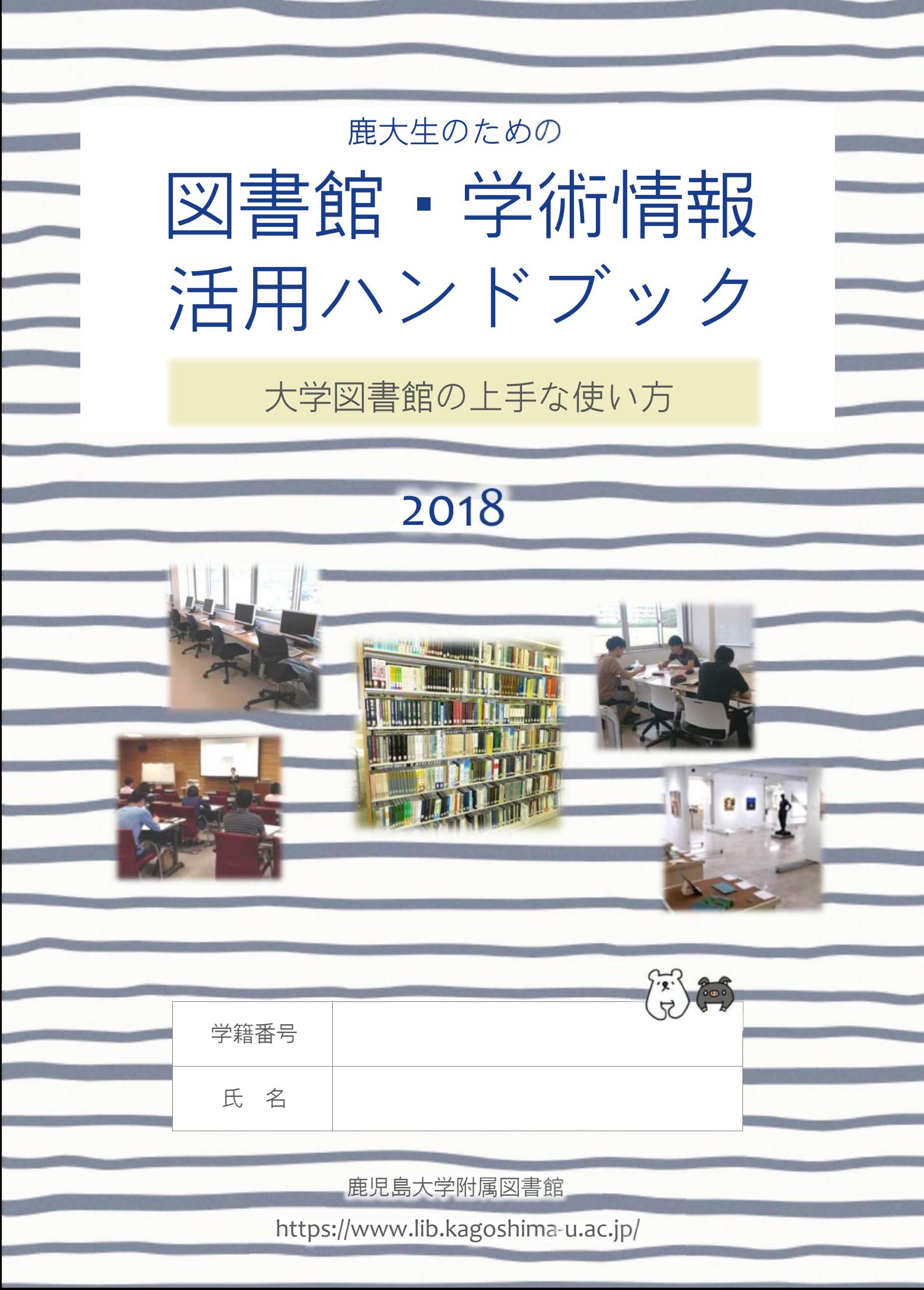

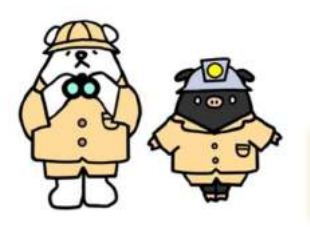

# 鹿児島大学附属図書館へようこそ

# 各キャンパスの図書館アクセスマップ

郡元キャンパス

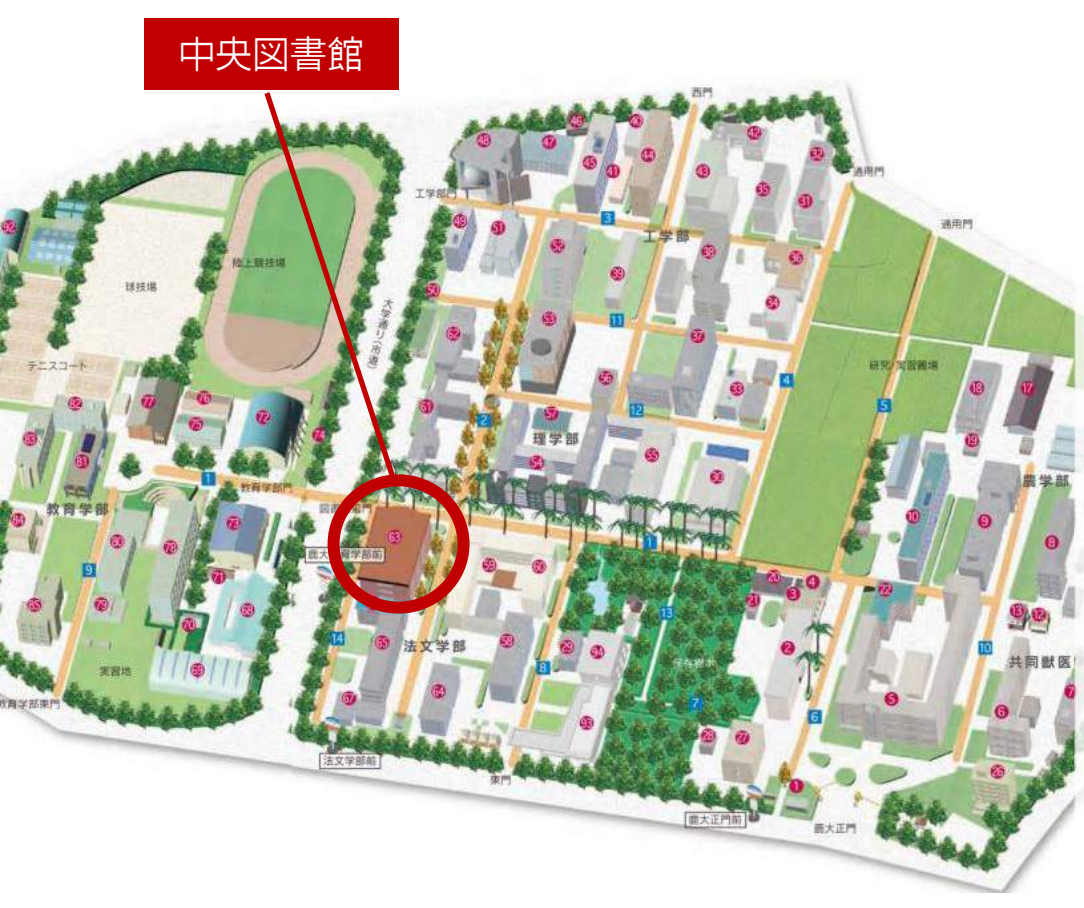

法文学部、教育学部、理学 部、工学部、農学部および共 同獣医学部をはじめ、全部局 がサービス対象です。 全分野にわたる総合的な図書 や学術雑誌等を収集・提供し ています。 ■問合せ先■ Tel 099-285-7440 joho@lib.kagoshima-u.ac.jp

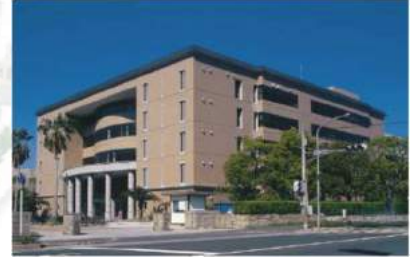

桜ヶ丘キャンパス

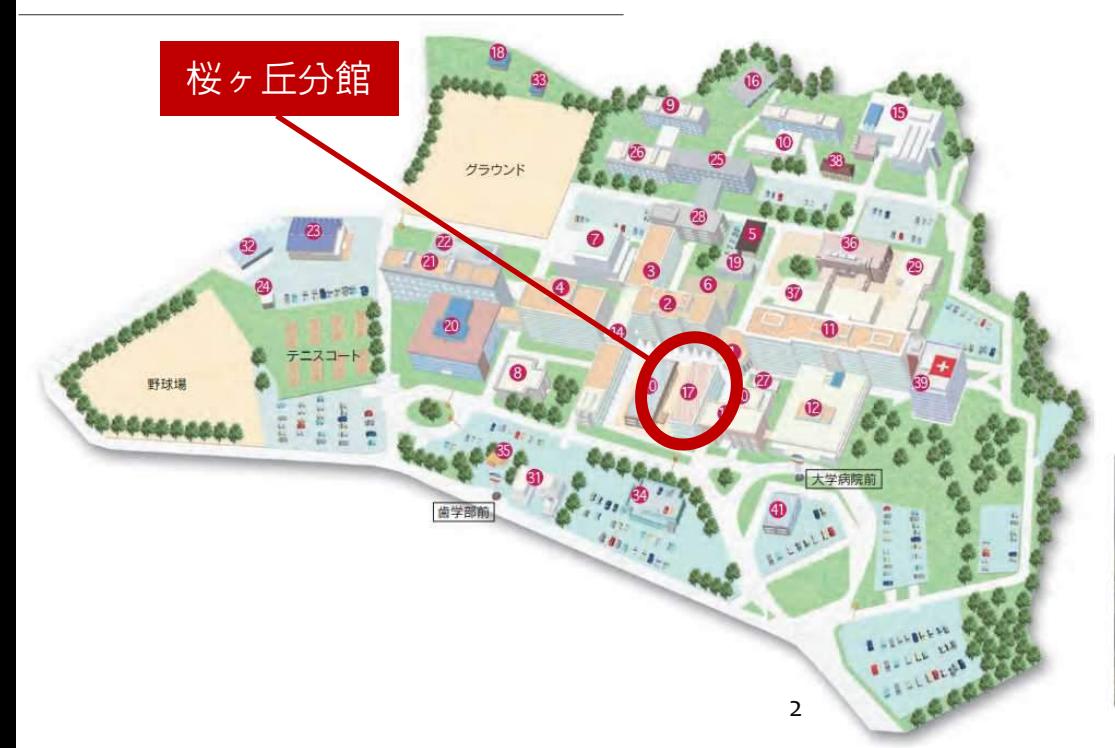

主に、医学部、歯学部がサー ビス対象です。 医学、歯学、看護学関係の図

書や学術雑誌等を収集・提供 しています。

■問合せ先■ Tel 099-275-5205 sakura@lib.kagoshima-u.ac.jp

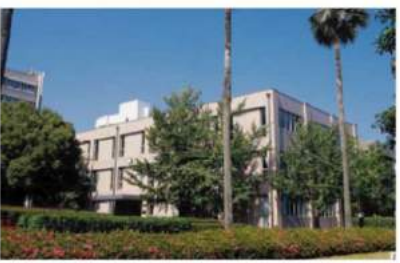

各キャンパスに図書館が設置されており、全ての図書館を利用 できます。利用方法の詳細は、各館の利用案内リーフレットや 図書館HPをご覧ください。 ※中央図書館は入退館ゲート通過時に学生証が必要です。学生証を忘

下荒田キャンパス

れた時は、カウンター職員へお声掛けください。

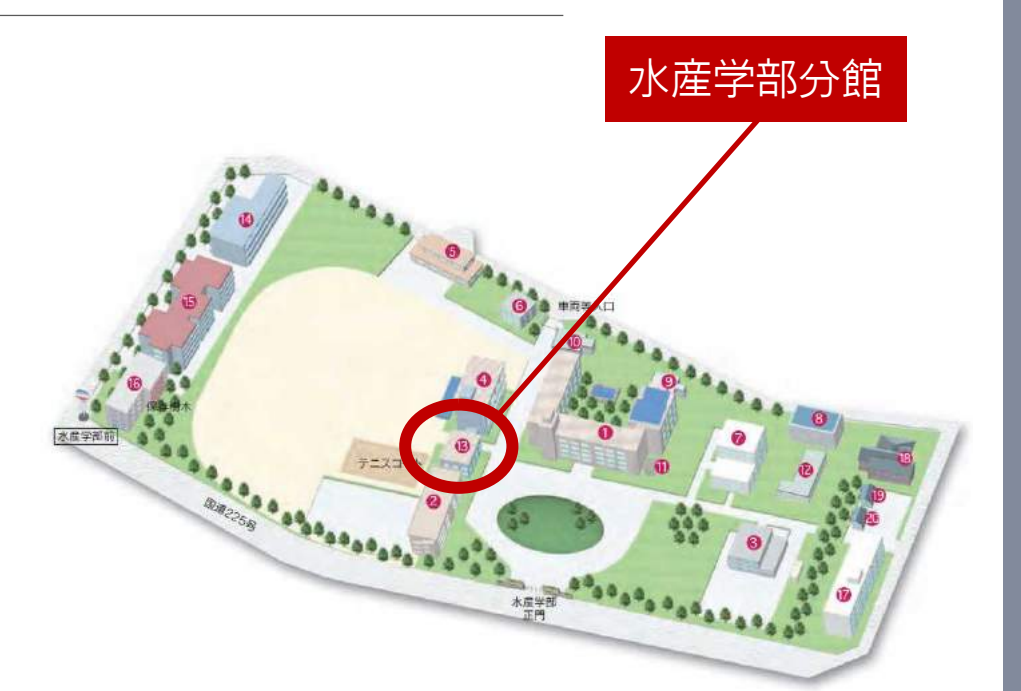

主に、水産学部がサービス対象で す。

水産学関係の図書や学術雑誌等を 収集・提供しています。

■問合せ先■ Tel 099-286-4051

suisan@lib.kagoshima-u.ac.jp

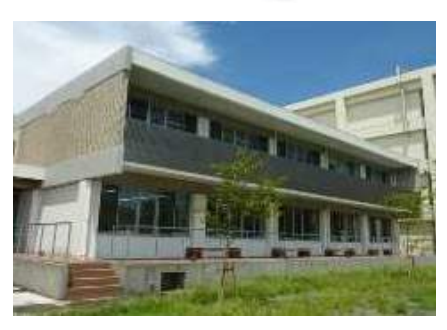

学で学ぶということは、高校までとは異なり、自主的 な学習が基本となります。そのいろいろな場面で、例えばレ ポートや論文作成の際に、学術的な情報や資料を調査・収集 する必要が出てきます。 大

大学図書館では、学習に必要な資料を収集・所蔵しているだ けではなく、みなさんが資料や情報を効率的に探すことがで きるようにお手伝いもします。そのための様々なツールを用 意しています。

このハンドブックを、有用な情報を的確かつ迅速に入手する ための入門書として手元に置き、図書館を情報活用の拠点と して大いに活用してください。

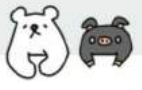

Contents

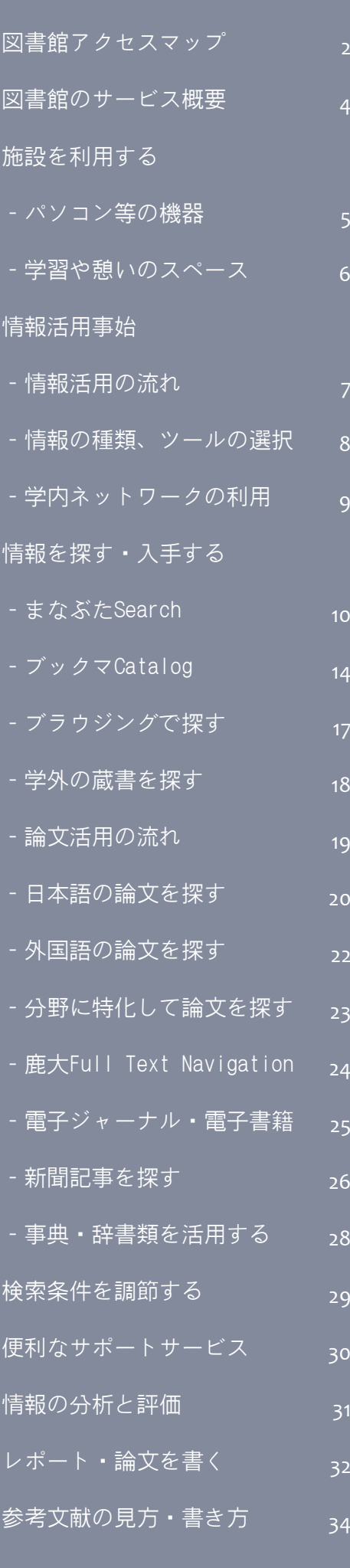

各種ガイダンスを受講する 35

3

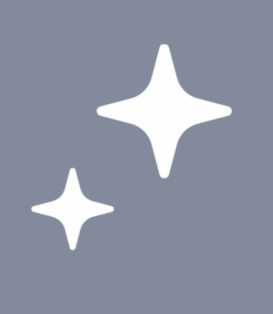

### 1.図書館のサービス概要

大学での学びを多面的にサポートします

図書館は、大学での学習や研究に役立つ資料やその検索ツール、学習ス ペース、機器やインターネット接続環境、サポートサービス等、さまざ まなサービスを提供しています。

### 資料・検索ツールの提供 学習や憩いの場の提供

鹿児島大学では、図書約127万冊、雑誌約 4.3万種、電子書籍約8,000点、電子 ジャーナル (購読)約5,500種の資料を提 供しています(2018年3月現在)。これら の資料は、インターネットを通して簡単 に検索することができます。

論文や新聞記事、辞典類の検索や全文入 手ができる各種文献データベースを提供 しています。鹿児島大学の研究成果物や 貴重資料の情報を公開するデータベース も作成・提供しています。

利用できる資料やツールの詳細は、図書 館HPでご案内しています。

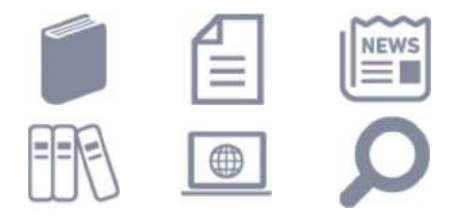

機器やネット環境の提供 サポートサービスの提供

館内には、学術情報基盤センターの利用 者向けパソコンが設置されており、イン ターネットの利用や、レポートやプレゼ ン資料の作成等ができます。

自分のパソコンやタブレット等を持ち込 んで、インターネットに接続することも できます。

ノートパソコンやプロジェクター、スク リーン、LANケーブルの貸出をしていま す。

複写や印刷ができます。中央図書館には 大判プリンターもあります。

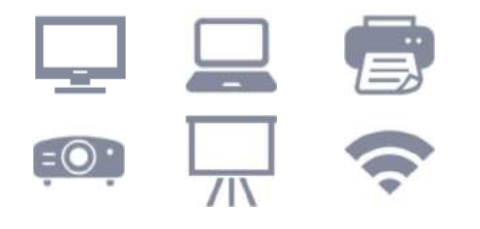

館内には、資料の閲覧や学習に利用でき る閲覧席や、個人学習に利用できる研究 個室(中央図書館)、グループでの勉強 会等に利用できるグループ学習室、セミ ナールーム(水産学部分館)が設置され ています。

館内では、飲み物を飲むことができます (資料および施設保護のため蓋付きの飲 み物に限ります)。また、リフレッシュ や軽食ができるアメニティスペースを設 置しています。

中央図書館のギャラリースペースでは、 サークル活動の成果等を展示できます。

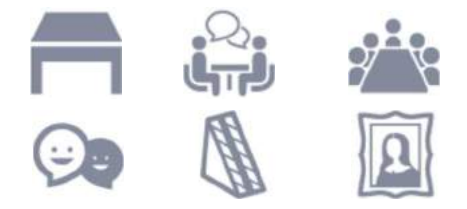

図書館の利用方法や、資料の検索・入手 方法、調査方法など、職員が随時ご相談 にのります。

鹿児島大学に希望する資料がない場合 は、学外からコピーや現物を取り寄せた り(有料)、購入リクエストを出すこと ができます。

情報の探し方やレポートの書き方、デー タベースの使い方等、学習スキルを向上 させるための様々なガイダンスを開催し たり、ガイド資料を提供しています。

文房具やロッカーの貸出をしています。

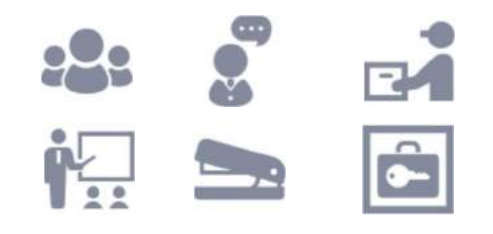

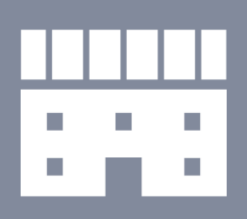

図書館の施設 を利用する

## 2.1.パソコン等の機器を利用する

館内にはパソコンが設置されており、自由に利用することができます。 インターネットの利用や、レポートやプレゼン資料の作成等にご活用く ださい。自分のパソコンやタブレット等を持ち込んで、インターネット に接続することもできます。

ノートパソコンやプロジェクター、スクリーン、LANケーブルの貸出を しています。

複写や印刷ができます。中央図書館には大判プリンターもあります。

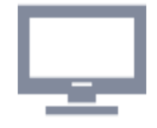

学術情報基盤センターの利用者向けパソコン

パソコンのログインには、学術情報基盤センターが発行する「鹿児 島大学ID」とそのパスワードが必要です。利用時には、学術情報基 盤センターの利用規則を守りましょう。

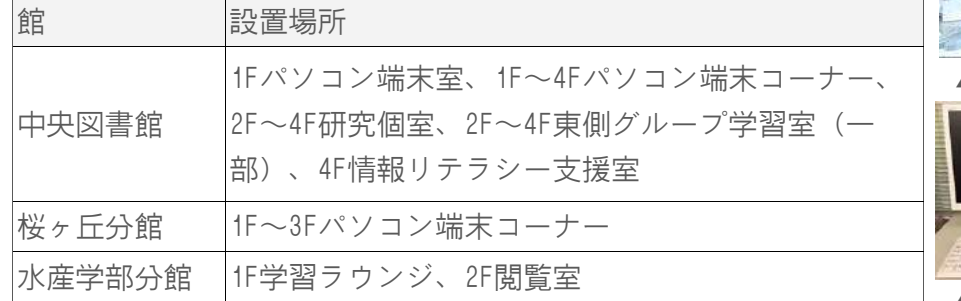

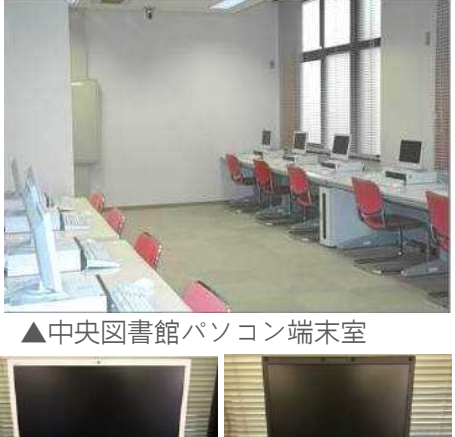

▲デスクトップ型 ▲ノート型

### ネットワーク接続

自分のパソコンやタブレット等を持ち込んで、インターネットに接続することもできます。

- ◆学内者向けインターネット接続サービス「オープンネット」:有線LANまたは無線LANで接続して利 用できます。利用には「鹿児島大学ID」とそのパスワードが必要です。
	- ・有線LAN:館内各所に設置されている情報コンセントにLANケーブルで機器を接続。設置場所は図 書館HPでご確認ください。
	- ・無線LAN:「KNIT5-OPEN」というSSIDの無線LANアクセスポイント(各館の各フロアに設置)に接 続。パスフレーズは図書館カウンターでお尋ねください。

このほか、Softbank, docomoのキャリアWi-Fi(中央図書館のみ)も利用できます。詳細は図書館HPを ご覧ください。

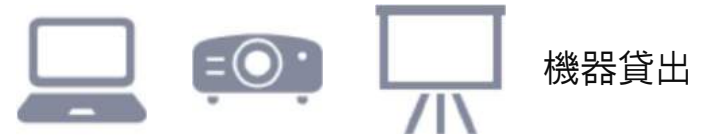

ノートパソコンやプロジェクター、スクリーン、LANケーブルの貸出をしています。利用を希望される 場合は、図書館カウンターへお申し込みください。

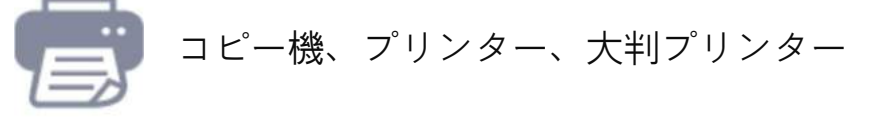

館内のコピー機で、館内資料の複写や、PDF・画像ファイルの印刷ができます。中央図書館には、ポス ター等の印刷に適した大判プリンターも設置されています。

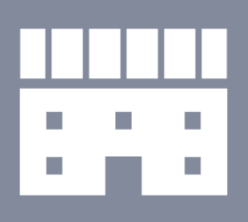

図書館の施設 を利用する

# 2.2. 学習や憩いのスペースを利用する。

### 目的に応じた様々なスペースがあります

館内には、資料の閲覧や学習に利用できる閲覧席や、個人学習に利用で きる部屋、グループでの勉強会等に利用できる部屋があります。目的に 応じて使い分けてください。

館内では、飲み物を飲むことができます(資料および施設保護のため蓋 付きの飲み物に限ります)。また、リフレッシュや軽食ができるアメニ ティスペースを設置しています。学習が長時間にわたるときは、適宜休 憩を取ったり水分補給をしたりしましょう。

サークル活動等の成果を展示できるスペースもあります。

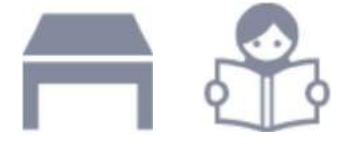

### 閲覧席、研究個室

館内には、資料の閲覧や学習に利用できる閲覧席が多数あり、自由に利 用できます。

中央図書館2F~4Fには、個人学習に利用できる研究個室もあります。個 室には、学術情報基盤センターのパソコン(デスクトップ型)が設置され ています。利用を希望される場合は、図書館カウンターへお申し込みく ださい。申し込み時、学生証をご提示ください。

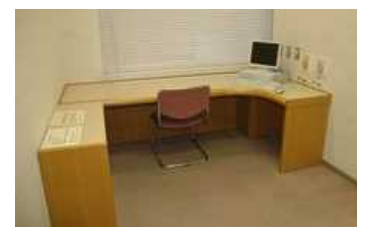

▲中央図書館研究個室

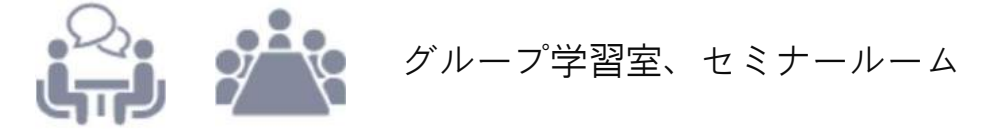

館内には、少人数グループでの勉強会等に利用できるグループ学習室があ ります。中央図書館の一部のグループ学習室には、学術情報基盤センター のパソコン(デスクトップ型)が設置されています。

水産学部分館には、大人数での勉強会等に利用できるセミナールームもあ ります。

利用を希望される場合は、図書館カウンターやMy Library(→p.30参照) でお申し込みください。ご利用時、カウンターで学生証をご提示くださ い。

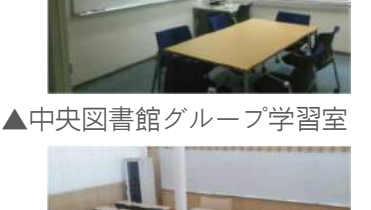

▲水産学部分館セミナールーム

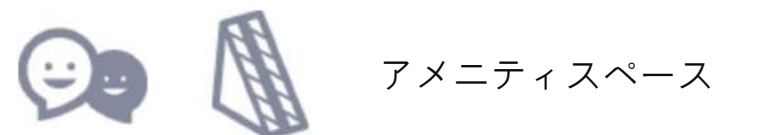

館内に、リフレッシュや軽食ができるアメニティスペースを設置しています。

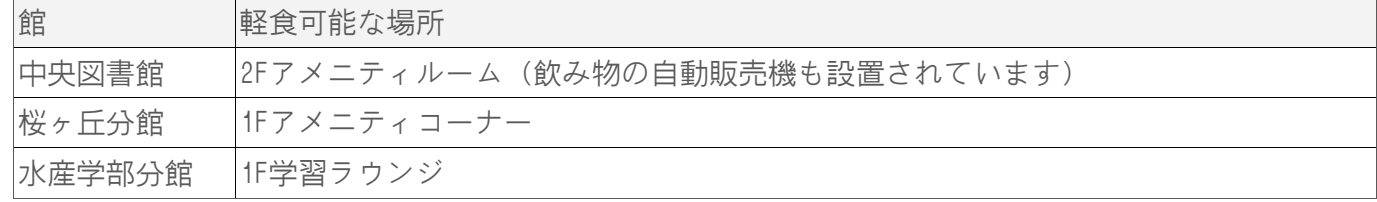

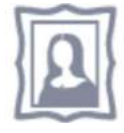

ギャラリーアトリウム

中央図書館1F吹き抜けの展示スペース「ギャラリーアトリウム」では、サークル活動の成果等を展示 できます。利用を希望される場合は、図書館カウンターへお申し込みください。

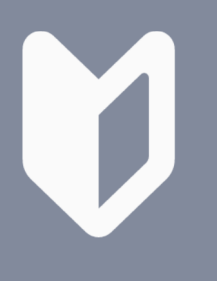

知らなきゃ損 情報活用事始

## 3.1.情報活用の流れ

### 6つのプロセスで見てみよう

下の図は、課題を解決するために取る、情報活用行動のプロセスを、6 つの場面に分けて示したものです。自分が今どこにいて、どの方向へ 。<br>進めば(あるいは戻れば)よいのか、自分で判断するための参考とす ることができます。

大学での学びにおいて、この一連のプロセスを何度も繰り返し経験し ていくことで、情報を活用する力を高めていくことができます。

※プロセスとあわせて挙げているのは、学部1年生が教員から与えられ たテーマや情報源をもとにレポートを作成する場合の到達目標例で す。1年生のみなさんはセルフチェックに活用してみてください。

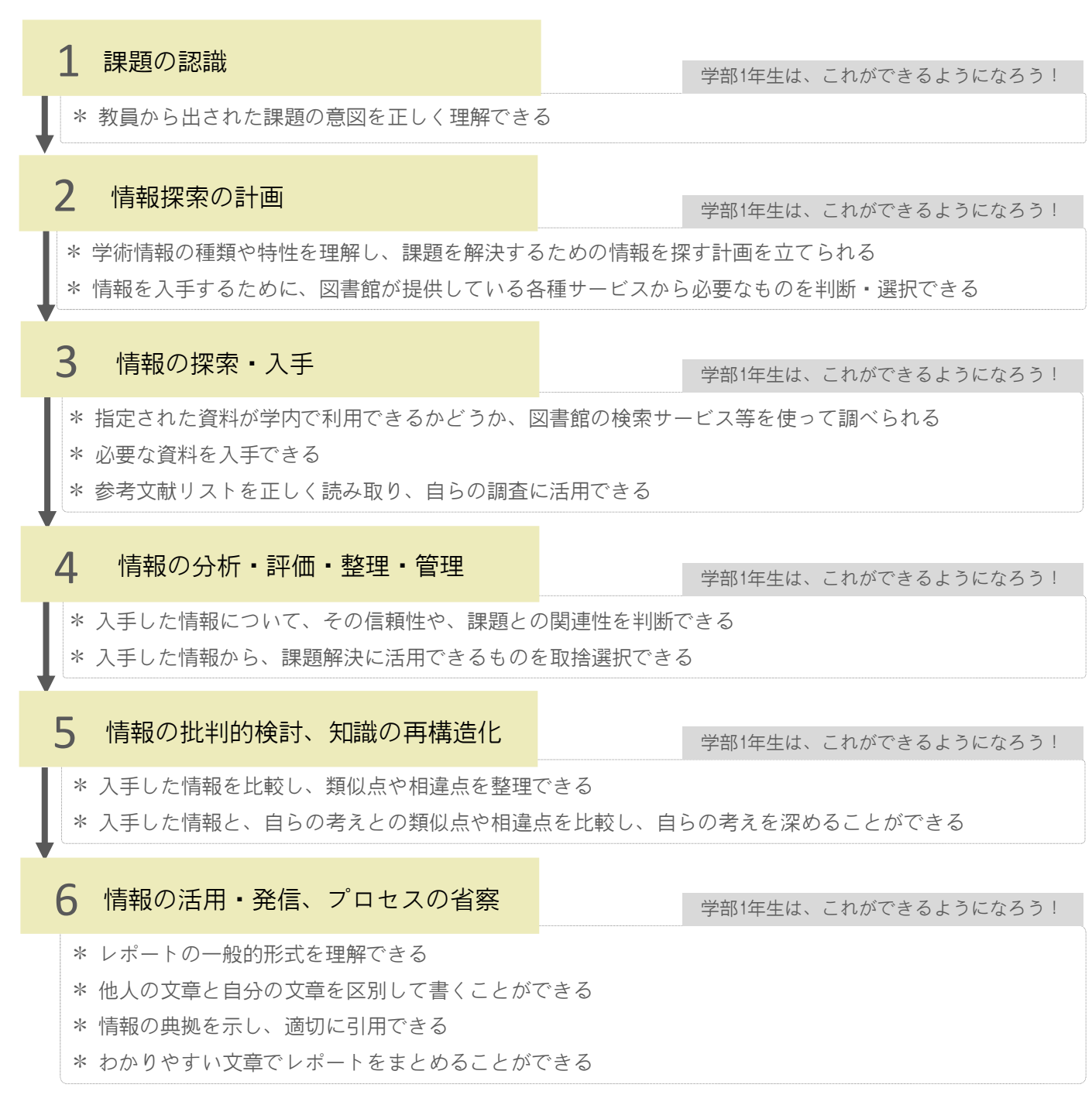

※本ページ作成にあたっては以下を一部参考にしました:「高等教育のための情報リテラシー基準 2015 年版」(国立大学図書館協会教育学習支援検討特別委員会、2015.3)

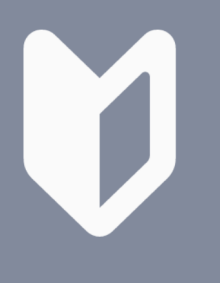

知らなきゃ損 情報活用事始

## 3.2.情報の種類、ツールの選択

### 調査目的に適した情報は?

大学での学びを深めたり、レポートや論文の作成を行うにあたっては、 多くの学術情報を集めて読む必要があります。学術情報はさまざまな形 態で存在しており、それぞれの特性があります。各情報源の特性を知 り、目的に応じて上手に使い分ける必要があります。

また、資料(情報)の種類によって探し方や利用するツールが異なりま す。目的に応じて適切なツールや調査手段を選択しましょう。迷った ら、まずはまなぶたSearchを使ってみましょう。

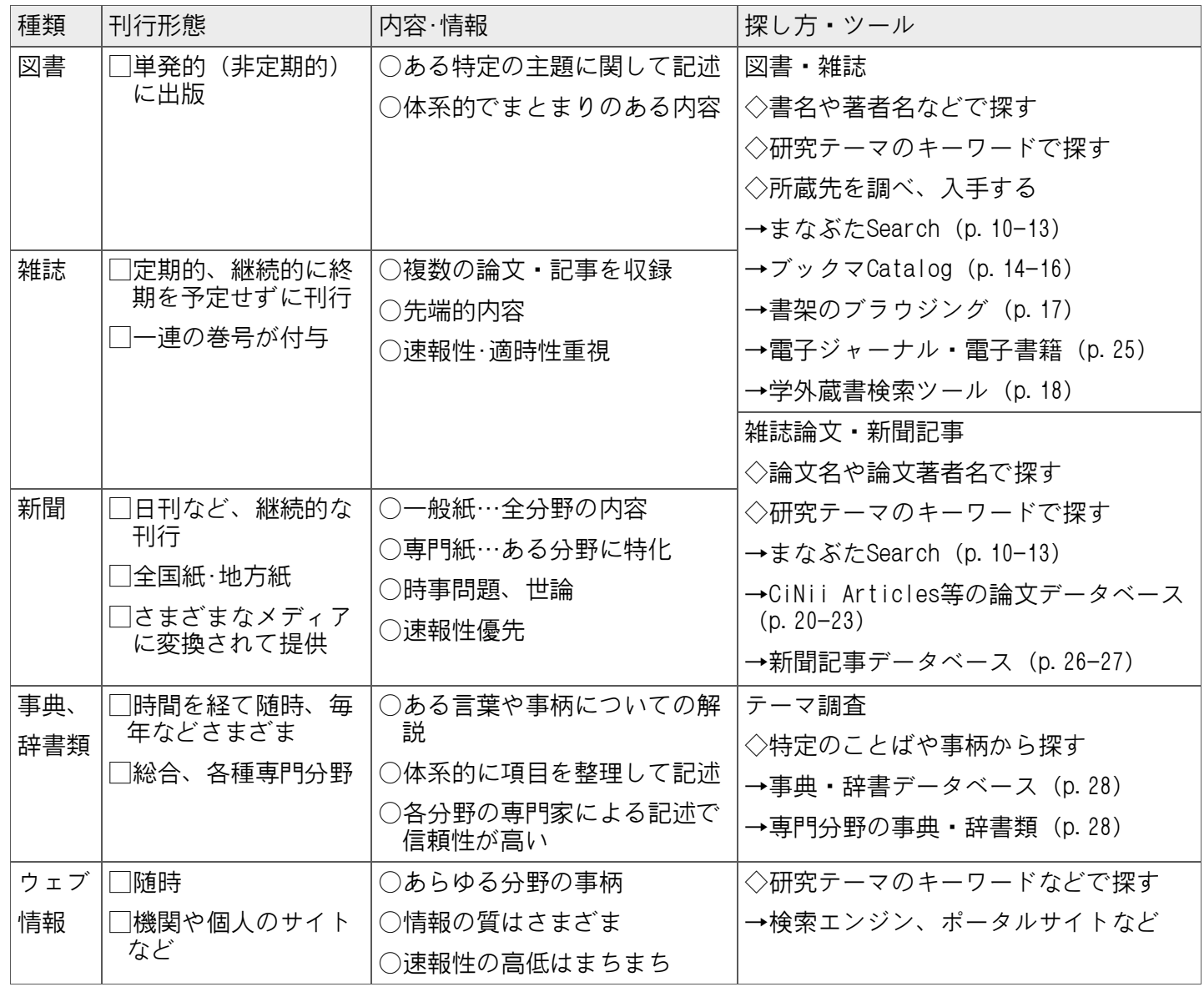

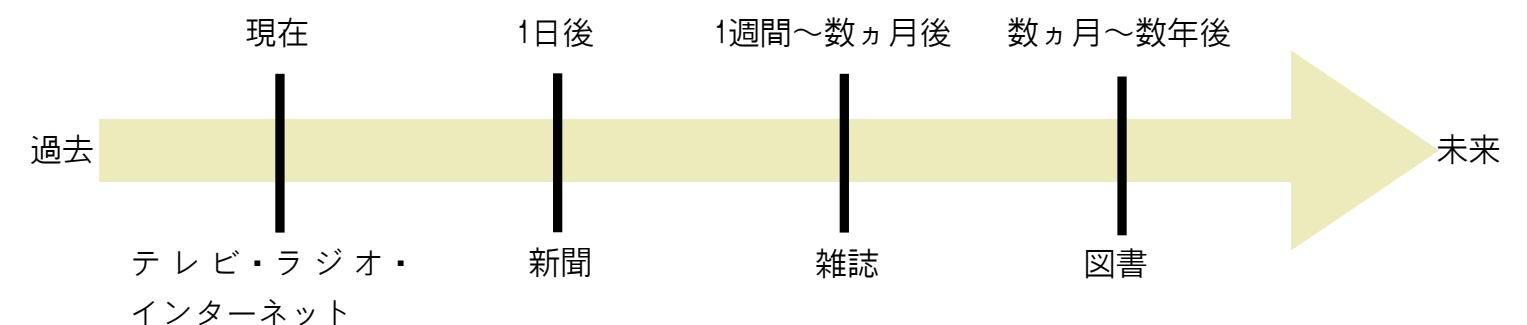

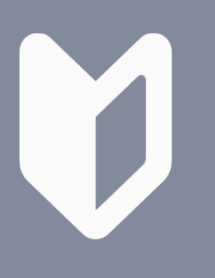

知らなきゃ損 情報活用事始

### 3.3.学内ネットワークの利用

鹿大生のメリットを最大限に活用しましょう

鹿児島大学では多数の電子ジャーナル・電子書籍・文献データベースを 契約しており、みなさんはこれらを自由に利用できます。

利用にあたっては、学内ネットワークに接続された端末からアクセスす る必要があります。

学内ネットワークの利用方法はいくつかあります。学外から利用できる 方法もありますので、これらを利用しながら、学内で提供されている 様々な電子リソースを常時フル活用しましょう。

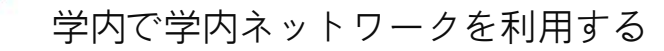

### 学内に設置されているパソコンから利用する

学術情報基盤センターの利用者向けパソコンをご利用ください。パソコンのログインには、学術 情報基盤センターが発行する「鹿児島大学ID」とそのパスワードが必要です。

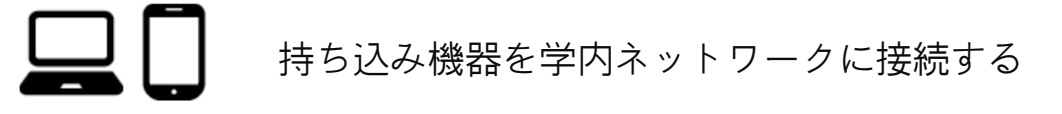

学内者向けインターネット接続サービス「オープンネット」に、有線LANまたは無線LANで接続し てください。利用には「鹿児島大学ID」とそのパスワードが必要です。

- ・有線LAN:学内各所に設置されている情報コンセントにLANケーブルで機器を接続。図書館内 の設置場所は図書館HPでご確認ください。
- ・無線LAN:学内各所に設置されている「KNIT5-OPEN」というSSIDの無線LANアクセスポイント に接続。パスフレーズは学術情報基盤センターHPをご覧いただくか、図書館カウンターでお 尋ねください。

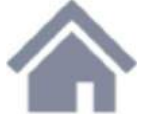

学外から学内ネットワークに接続する

#### VPN接続(学術情報基盤センター提供サービス)

Windows、Mac OS X、iPhone、iPad、 Androidスマートフォンから、利用できま す。利用前に、各機器に所定の設定が必要 です。設定方法は学術情報基盤センターHP をご覧ください(案内ページは学内限定ア クセスです)。

設定後は、一般回線でインターネット接続 した上で、VPN接続することで、学内ネッ トワークを利用できます。VPN接続には 「鹿児島大学ID」とそのパスワードが必要 です。

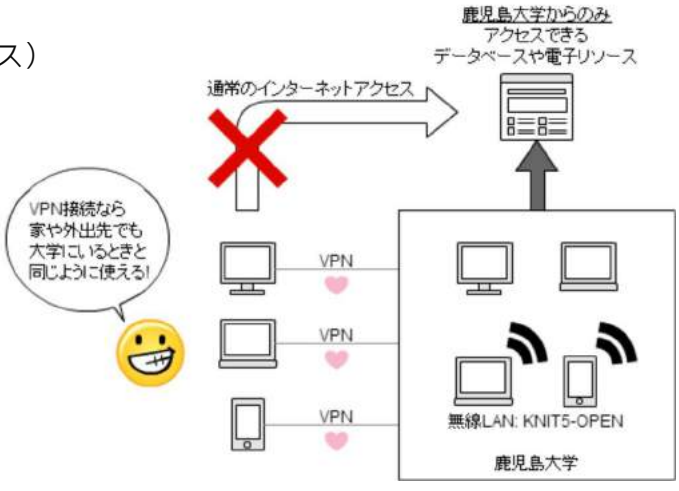

#### 学認

電子ジャーナル・データベースの一部は、一般回線から直接各Webサイトへアクセスし、学術認 証フェデレーション(GakuNin)の仕組みを使って、学外から利用することも可能です。「鹿児 島大学ID」とそのパスワードによるログインを行い利用します。

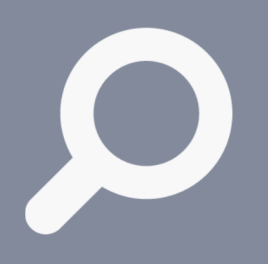

情報を探す

・入手する

4.1.まなぶたSearch(1)

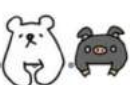

### あらゆる学術情報をまとめて探せます

「まなぶたSearch」は、情報資源のタイプ(図書・雑誌・論文/紙・電 子等)を問わず、膨大な学術情報を、1つの検索窓からまとめて探せる <u>フマアと同じア、膨大よ子説情報と、アジスポポ。ラスとジ</u>く探とし<br>ツールです。探している学術情報がどんな形で存在しているかを意識せ ずに、自分に必要な学術情報を素早く発見できます。何か文献を調べた いときには、まずは「まなぶたSearch」を使ってみましょう。

「まなぶたSearch」では大量の学術情報がヒットするため、検索結果を 「絞り込む」ことが非常に重要です。検索結果一覧画面の多彩な絞り込 み機能を活用しましょう。

### パソコンから利用する場合

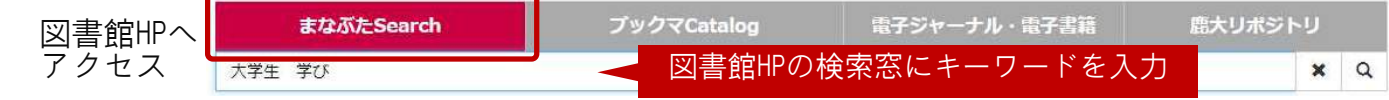

#### ▼検索結果一覧画面

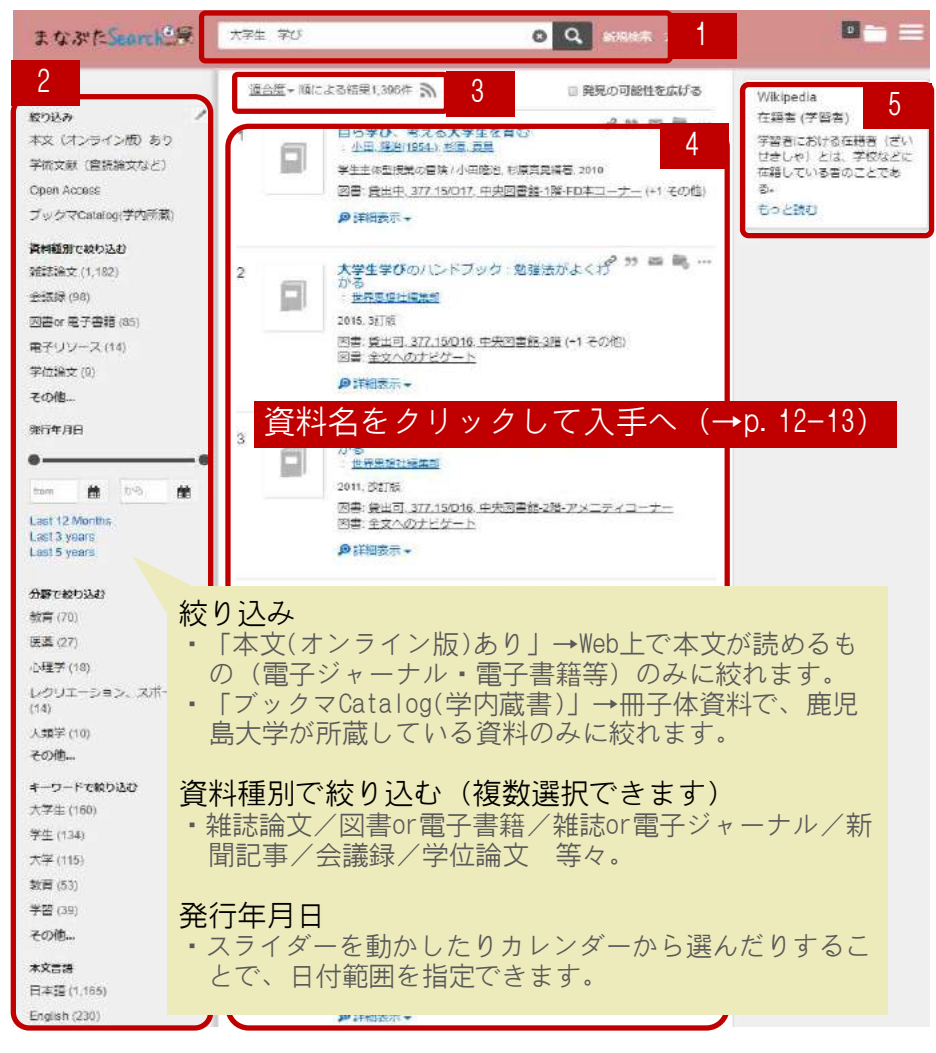

#### 1.検索キーワードを追加して 再検索することで、絞り込 みを行えます。

- 2.さまざまな切り口で、自分 の目的や好みに応じた絞り 込みを行えます。ここをう まく使いこなすと効率的な 情報検索ができます。
- 3.検索結果一覧の並び順を変 更できます:

適合度順 日付 (新しい順) 日付 (古い順)

- 4.検索結果一覧。資料種別が アイコンで識別できます。 Web上で本文が読めるもの には、アイコンに「オンラ イン」 むっつ のマークが 付いています。
- 5.入力した検索キーワードに 関連する、Japan Knowledge  $(\rightarrow p.28)$  のコ ンテンツが表示されます。 Japan Knowledgeに対応す るコンテンツがない場合に は、Wikipedia上の情報を 表示します。

### <目的に応じて絞り込み条件を設定しよう>

PC・スマホ共通

■項目名をクリック/タップする→その項目のみに絞り込む( マークが表示される) ■項目欄最下部にある「その他」をクリック/タップ→項目名リストが表示される。各項目名の 右に現れる マークをクリック/タップし、「適用」ボタンをクリック/タップ→その項目を 除外した状態にする

### スマートフォンから利用する場合

#### 図書館HPへアクセス

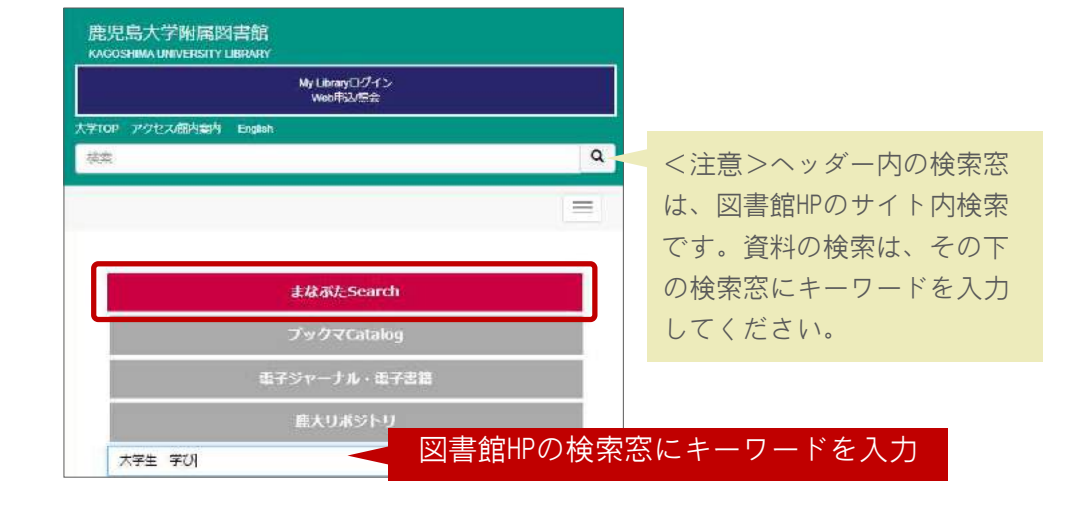

#### ▼検索結果一覧画面

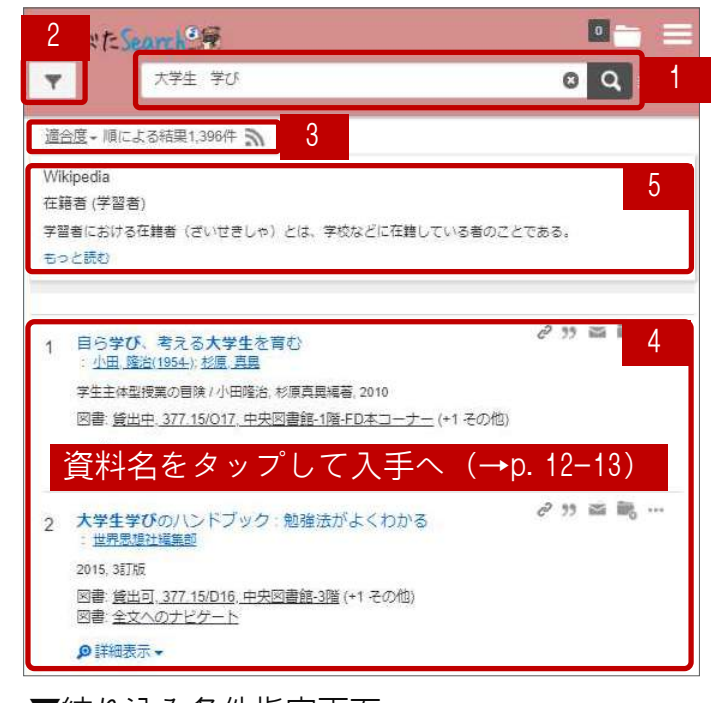

#### 7 tseorch 95  $\bullet$   $\bullet$   $\bullet$ 8 Q 新規格 大学生 学び  $\boldsymbol{\Psi}$ 絞り込み 6 本文 (オンライン版) あり 絞り込み 学術文献 (査読論文など) ・「本文(オンライン版) Open Access あり」→Web上で本文 が読めるもの(電子 ブックマCatalog(学内所蔵) 咨料通別で絞り込む ジャーナル・電子書籍 雑誌論文 (1 182) 等)のみに絞れます **会議録 (98)** ・「ブックマCatalog(学 内蔵書)」→冊子体資 図書or 電子書籍 (85) 料で、鹿児島大学が所 電子リソース (14) 蔵している資料のみに 学位論文 (9) 絞れます。 その他 発行年月日 鼬 から 雦

- 1.検索キーワードを追加して再検索すること で、絞り込みを行えます。
- 2.フィルターマークをタップすると、絞り込 み条件を指定できる画面が表示されます。
- 3.検索結果一覧の並び順を変更できます: 適合度順 日付 (新しい順) 日付 (古い順)
- 4.検索結果一覧。
- 5.入力した検索キーワードに関連する、Japan Knowledge (→p.28)のコンテンツが表示さ れます。Japan Knowledgeに対応するコンテ ンツがない場合には、Wikipedia上の情報を 表示します。
- 6.さまざまな切り口で、自分の目的や好みに 応じた絞り込みを行うことができます。こ こをうまく使いこなすと効率的な情報検索 ができます。
- 7.フィルターマークを再度タップすると、絞 り込み条件指定画面から検索結果一覧画面 へ戻ることができます。

資料種別で絞り込む(複数選択できます) ・雑誌論文/図書or電子書籍/雑誌or電子ジャーナ ル/新聞記事/会議録/学位論文 等々。

#### 発行年月日 ・スライダーを動かしたりカレンダーから選んだり することで、日付範囲を指定できます。

11

### ▼絞り込み条件指定画面

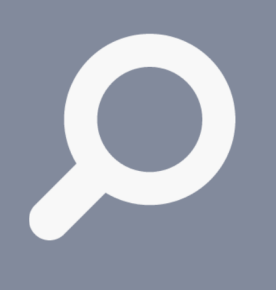

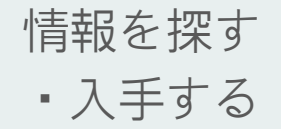

## 4.1.まなぶたSearch(2)

あらゆる学術情報をまとめて探せます

「まなぶたSearch」の検索結果から希望する文献を入手する方法は、入 手先により異なります。検索結果一覧で各文献のタイトルをクリック/ タップすると、鹿児島大学でどのようにその文献を入手できるかを案内 します。入手先により、以下の(1)~(3)のように遷移先が異なります。

「まなぶたSearch」の利用方法については、図書館HPで公開しているク イックガイドも参考にしてください。まなぶたSearchで利用可能な電子 リソースについても図書館HPでご案内しています。

#### (1)鹿児島大学に冊子体が所蔵されている場合の画面遷移

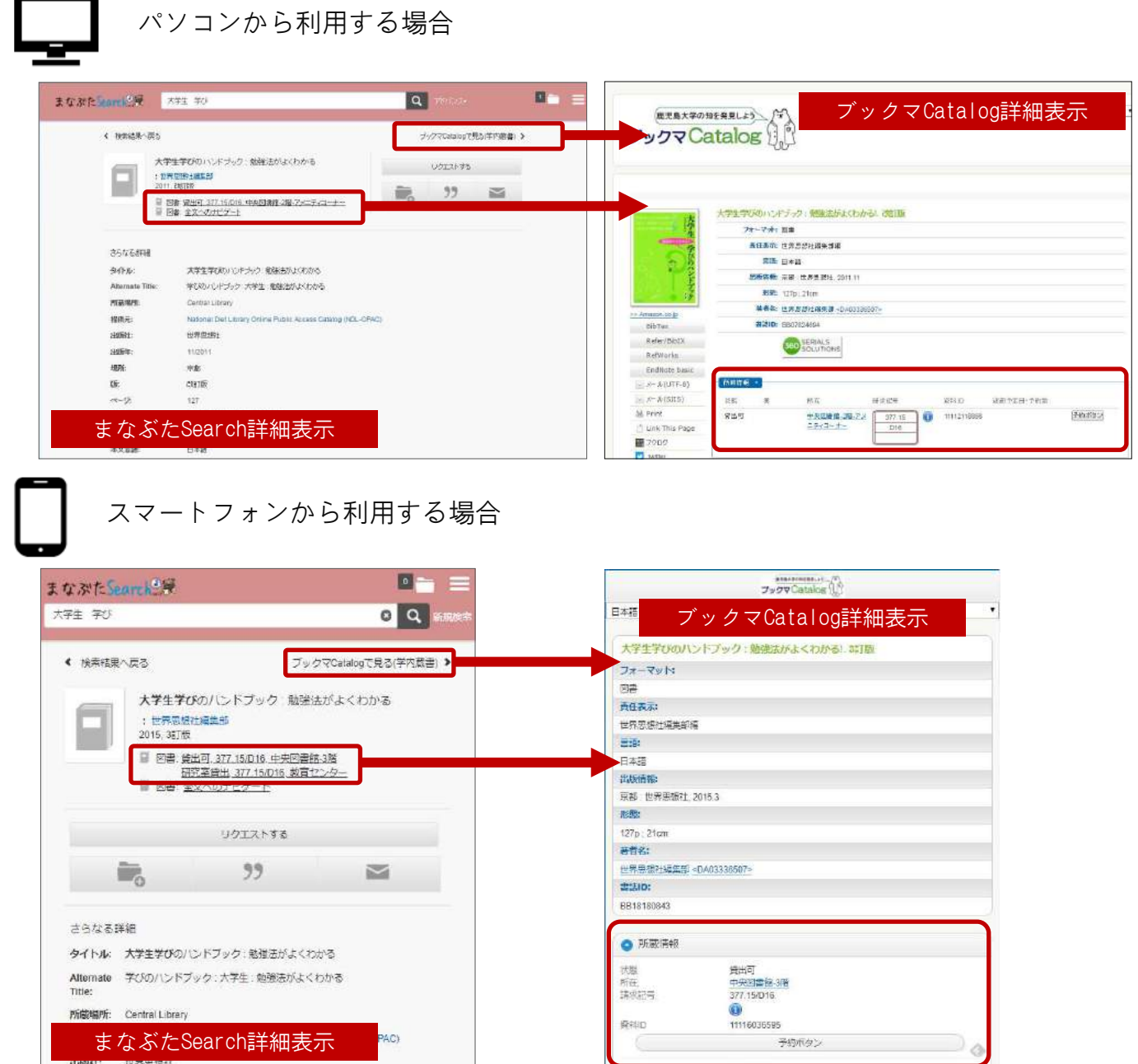

PC版・スマホ版ともに、「まなぶたSearch」上で、その図書に関する詳細情報が表示されます。所在 名の文字列や、「ブックマCatalogで見る」の文字列をクリック/タップすると、「ブックマCatalog」 (→p.14-16)へ遷移し、より詳細な情報や付加的な情報を確認することができます。

(前のページからのつづき)

图 鹿児島大学附属回書館 Full Text Navigation

高山市紀光灯正でる

**CONTRACTOR** N<br>- MBD TD 3 TV 3 RD<br>- TM BB<br>- MOCX - Certain phone<br>- MH<br>- MH

48: 11-5.974 -034-5.80. ■<br><del>デジャーナル· キテプックへのリンクはありませんで</del>した **NTOSWEAKLTAV** 2. RTACHELAND 1. 文献研究中したの /Hy Library

axzuma

(2)Web上で本文が入手できる場合(電子ジャーナル・電子書籍・機関リポジトリ等)の画面遷移

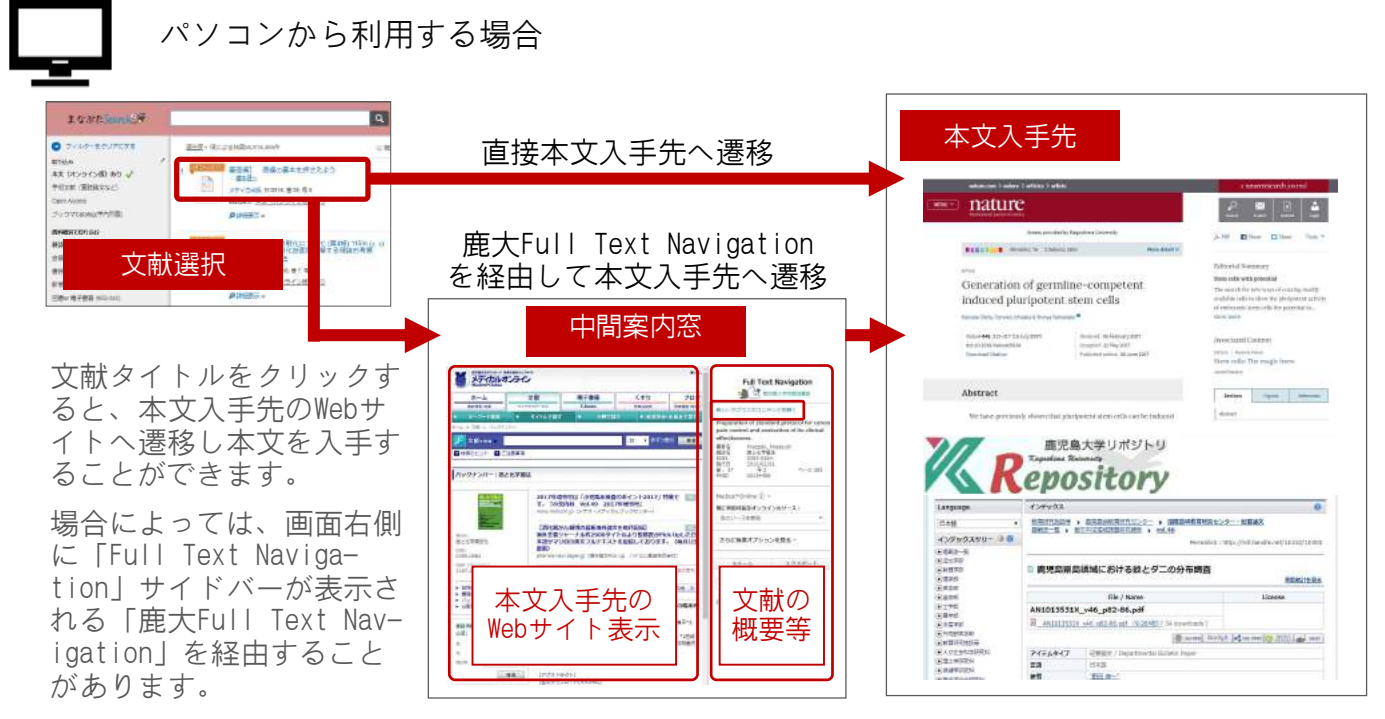

このサイドバーでは、文献の概要を表示するほか、様々なオプションを提供しています。「新しい タブでこのコンテンツを開く」をクリックすると、本文入手先のWebサイトを全画面表示できます。

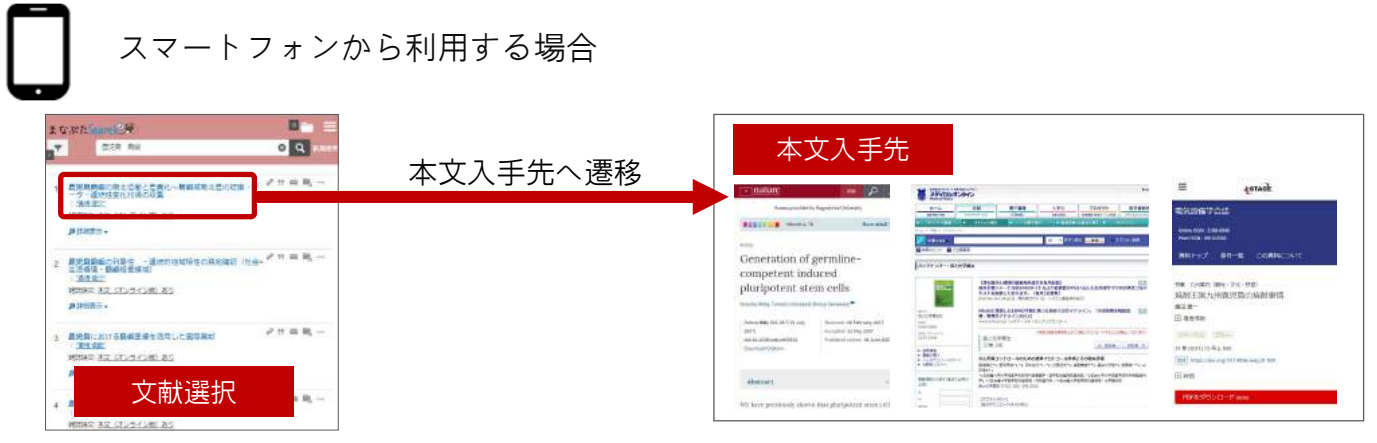

文献タイトルをタップすると、本文入手先のWebサイトへ遷移し本文を入手することができます。

#### (3)Web上では本文が入手できない場合の画面遷移

PC版・スマホ版ともに、鹿児島大学でその文献をどのように入 手できるかを案内する「鹿大Full Text Navigation」(→p.24 参照)画面へ遷移します。

案内に沿って、まずは冊子体の学内所蔵有無を「ブックマ Catalog」(→p.14-16)で確認してください。学内に所蔵がな い場合は、学外からの取り寄せを検討し、「文献複写を申し込 む/My Library」欄から申し込んでください。

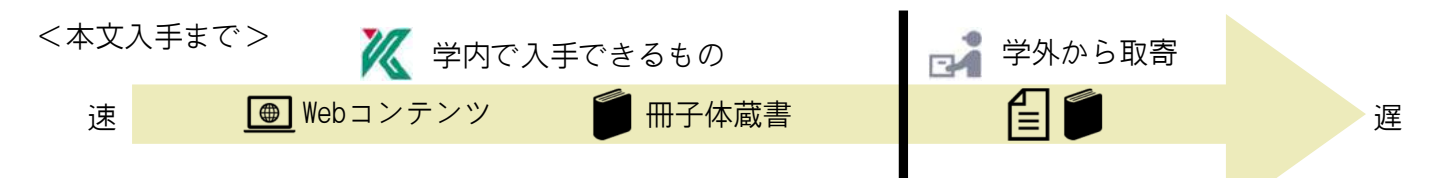

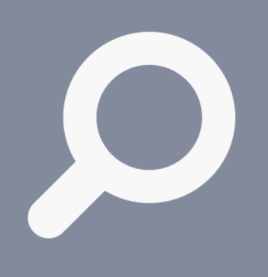

情報を探す

・入手する

### 4.2.ブックマCatalog

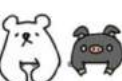

### 鹿児島大学の蔵書を探せます

学内にある資料は「ブックマCatalog」というツールで探せます。 (「ブックマCatalog」で探せるのは紙媒体資料です。電子資料は「電 子ジャーナル・電子ブックポータル」で探します(→p.25))。

学内には多数の所在場所があります。図書館ではなく、学部の研究室等 に配架されている資料を利用したいときは、その資料の情報を持って、 図書館カウンターへご相談ください。

図書館に配架されている図書は、「ブックマCatalog」の「予約」ボタ ンから、貸出中の図書の予約や、他キャンパスにある資料の取り寄せを 行えます。

### パソコンから利用する場合

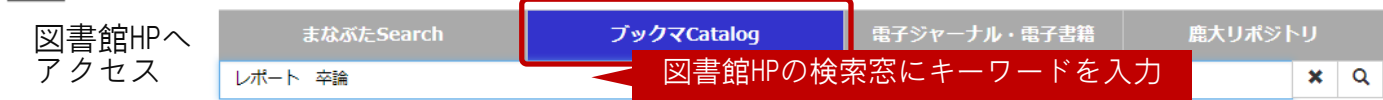

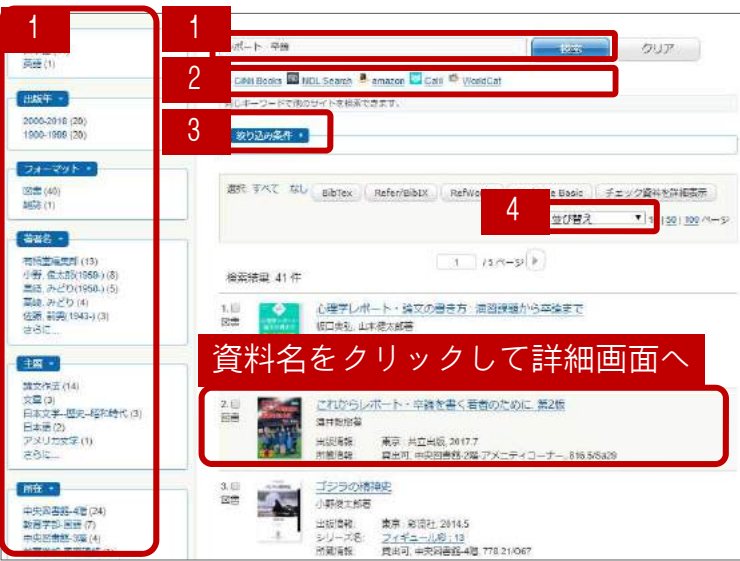

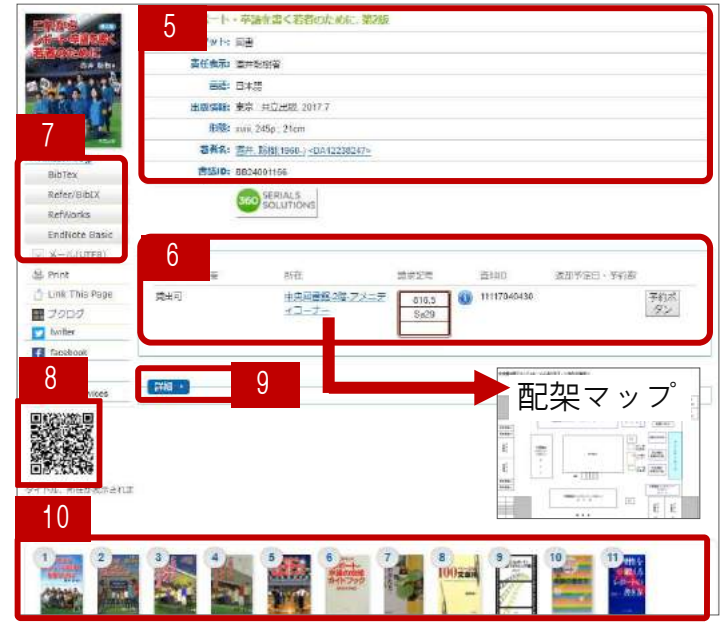

- ▼検索結果一覧画面 1.検索窓へのキーワード追加や、ファ セット利用により、資料を絞り込むこと ができます。
	- 2.入力したキーワードで、別のデータ ベースの検索を行えます。連携先: CiNii Books、NDL Search、amazon、 カーリル、WorldCat (→p.18参照)
	- 3.「絞り込み条件」をクリックすると、 条件を細かく指定して絞り込むことがで きます。
	- 4.検索結果一覧の並び順を変更できます: 関連度 タイトル(昇順/降順) 著者名 (昇順/降順)
		- 出版年(古い順/新しい順)
- ▼詳細画面(図書) 5.書名・著者名・出版情報などの基本的な 書誌情報を表示しています。
	- 6.所蔵情報を表示しています。図書館に配 架されている資料は、所在場所をクリッ クすると、その資料の所在場所に色がつ いた館内マップが表示されます。図書は 請求記号と照らし合わせて、配架されて いる棚へ行き、入手してください。
	- 7.外部リソースへの書き出しを行えます。
	- 8.QRコードを読み取ると、書名・所在情報 を表示します。携帯電話を手に棚へ行く 際等にご活用ください。
	- 9.「詳細」をクリックすると、5では表示 されていない詳細な情報を表示します。
	- 10.検索した図書に対して、本学所蔵資料 の中から類似資料を紹介します。

(前のページからのつづき)

ナルポータル(→p.25)にアクセスし、 当該タイトルの電子ジャーナル購読有無

12.電子ジャーナルを利用できる場合、「e リソース」欄が表示され、リンクを辿っ て入手先へ遷移できることがあります。 13.雑誌には巻号があります。自分が必要 な巻号が所蔵巻号に含まれているかどう

14.雑誌は各所在場所において、原則、タ イトルのアルファベット順で配架されて

15.インフォメーションボタンが表示され ている場合は、必ずクリックして内容を

をワンクリックで確認できます。

か、必ず確認してください。

います。

確認してください。

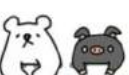

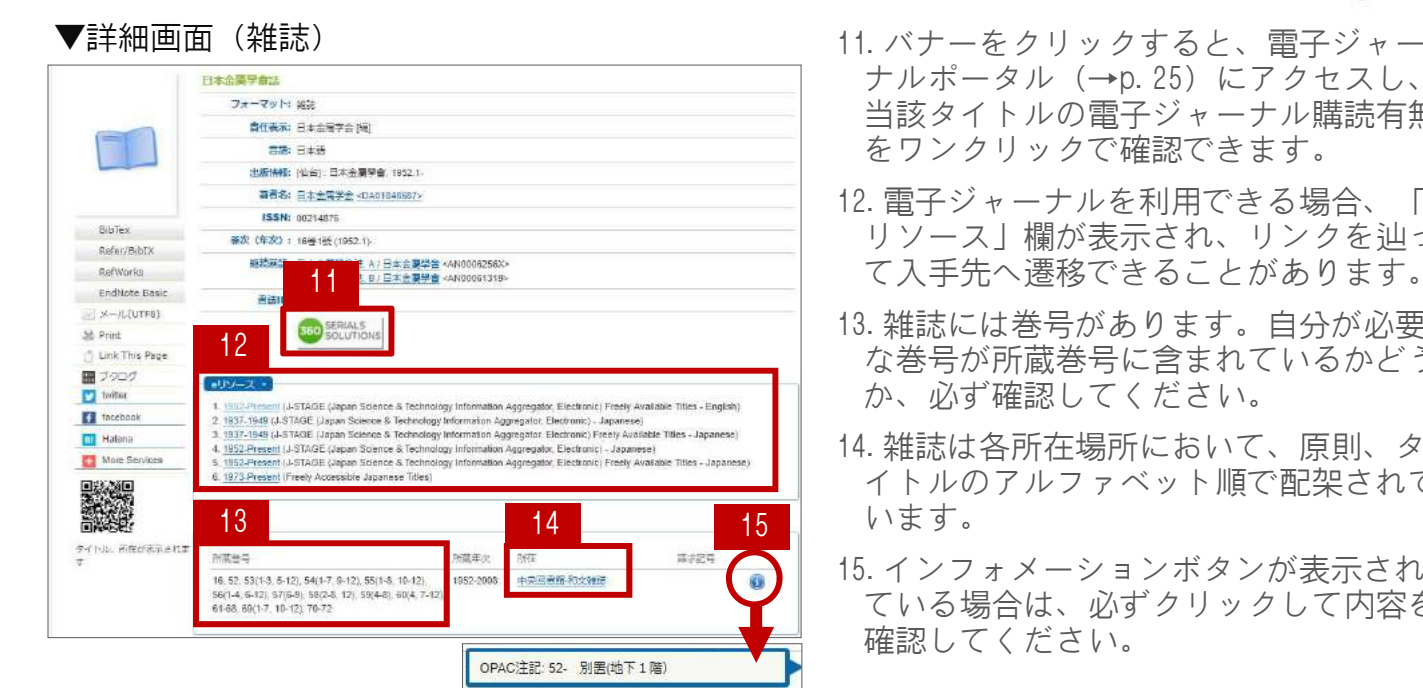

スマートフォンから利用する場合

図書館HPへアクセス

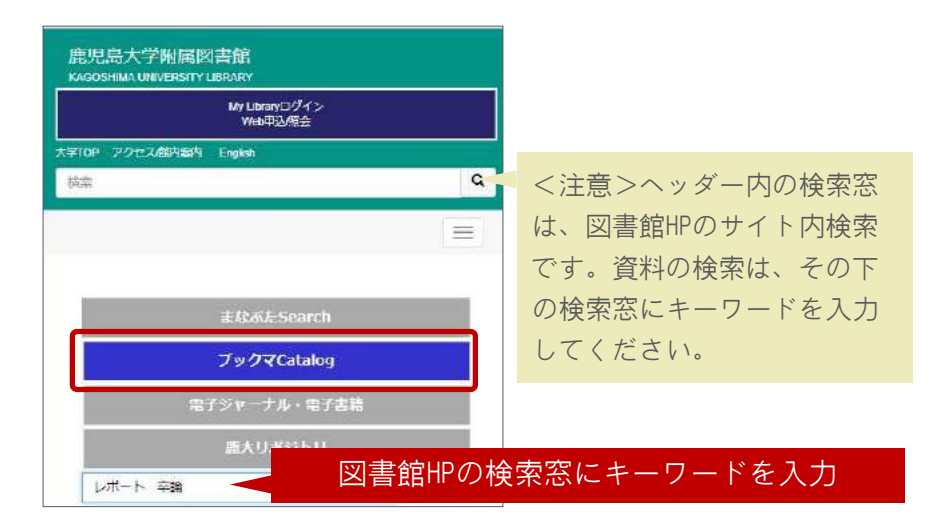

#### ▼検索結果一覧画面

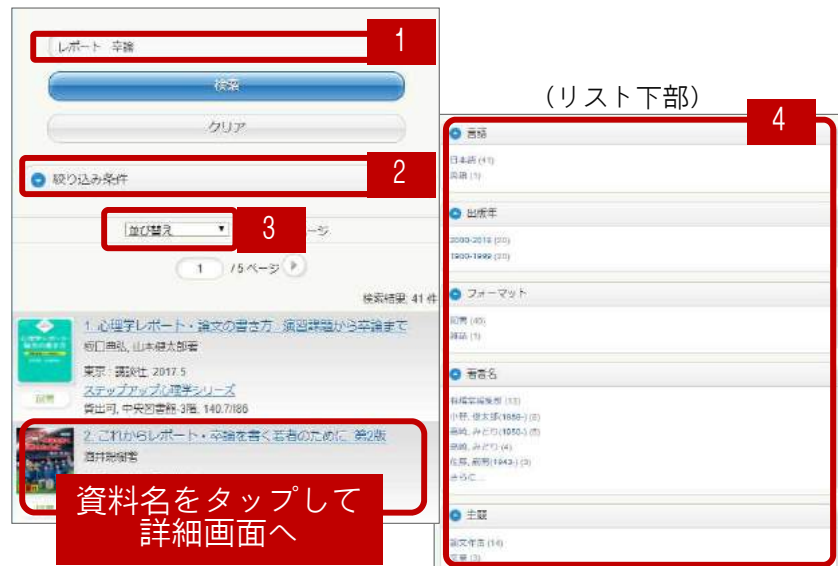

- 1.検索窓へのキーワード追加によ り、資料を絞り込むことができ ます。
- 2.「絞り込み条件」をタップする と、条件を細かく指定して絞り 込むことができます。
- 3.検索結果一覧の並び順を変更で きます:

関連度

- タイトル(昇順/降順)
- 著者名 (昇順/降順)
- 出版年(古い順/新しい順)
- 4.検索結果一覧リスト下部には、 資料を絞り込むためのファセッ トが提示されています。

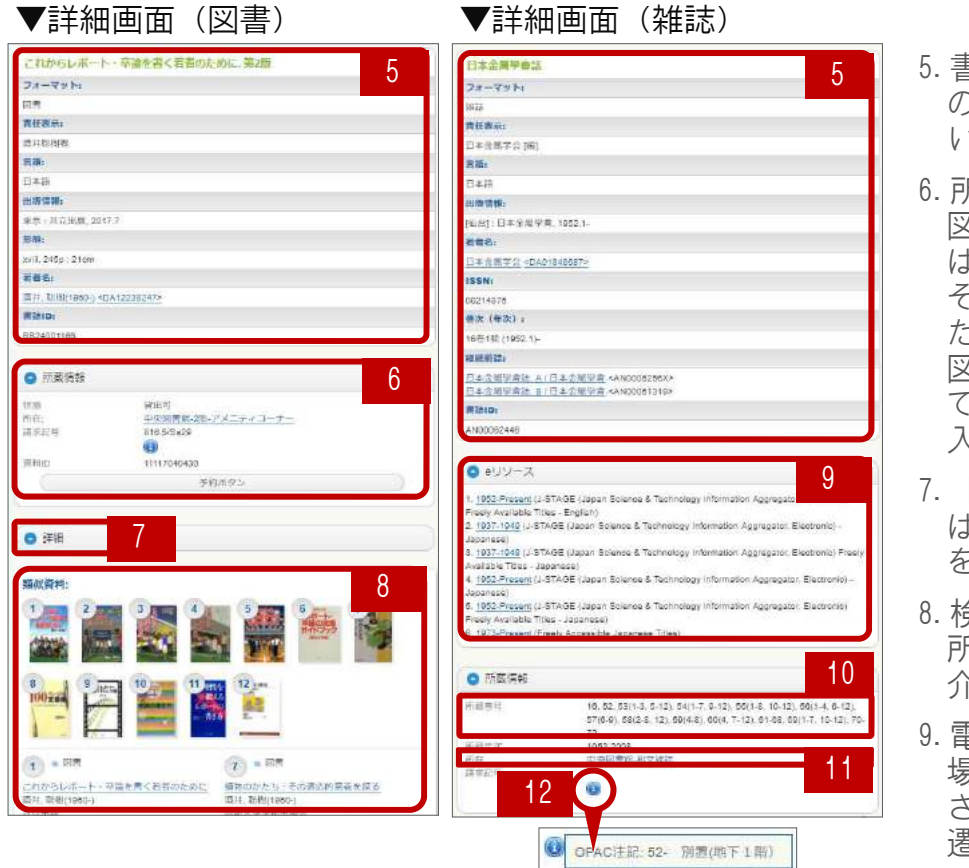

- 5.書名・著者名・出版情報など の基本的な書誌情報を表示して います。
- 6.所蔵情報を表示しています。 図書館に配架されている資料 は、所在場所をタップすると、 その資料の所在場所に色がつい た館内マップが表示されます。 図書は請求記号と照らし合わせ て、配架されている棚へ行き、 入手してください。
- 7.「詳細」をタップすると、5で は表示されていない詳細な情報 を表示します。
- 8.検索した図書に対して、本学 所蔵資料の中から類似資料を紹 介します。
- 9.電子ジャーナルを利用できる 場合、「eリソース」欄が表示 され、リンクを辿って入手先へ 遷移できることがあります。
- 10.雑誌には巻号があります。自分が必要な巻号が所蔵巻号に含まれているかどうか、必ず確 認してください。
- 11.雑誌は各所在場所において、原則、タイトルのアルファベット順で配架されています。
- 12.インフォメーションボタンが表示されている場合は、必ず内容を確認してください。

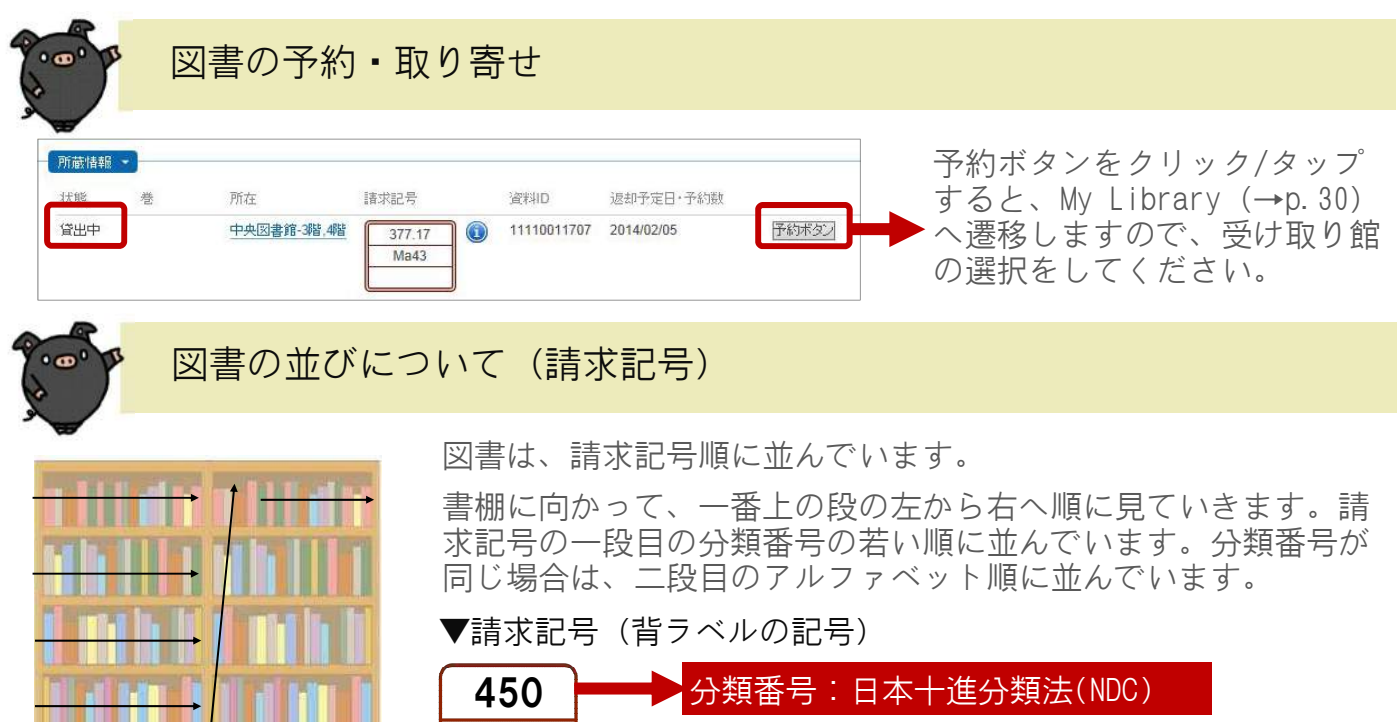

U25

情報を探す

## ・入手する

4.3.ブラウジングで探す

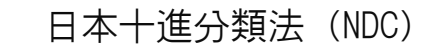

図書の背には「請求記号」のラベルが貼られ、1段目の分類番号順に書 棚に並べられています。この分類番号は、日本十進分類法(NDC)に 従ったもので、主題別に体系立てて分類されています。

この分類番号を利用して、自分の調査テーマに関連する番号の棚をブラ ー・ジベロッコ……。<br>ウジングする(眺めて回る)ことで、キーワード検索では見つからない 調査テーマに合致する資料を探すことができます。自分の関心分野の分 類番号をおおよそ把握しておくと便利です。

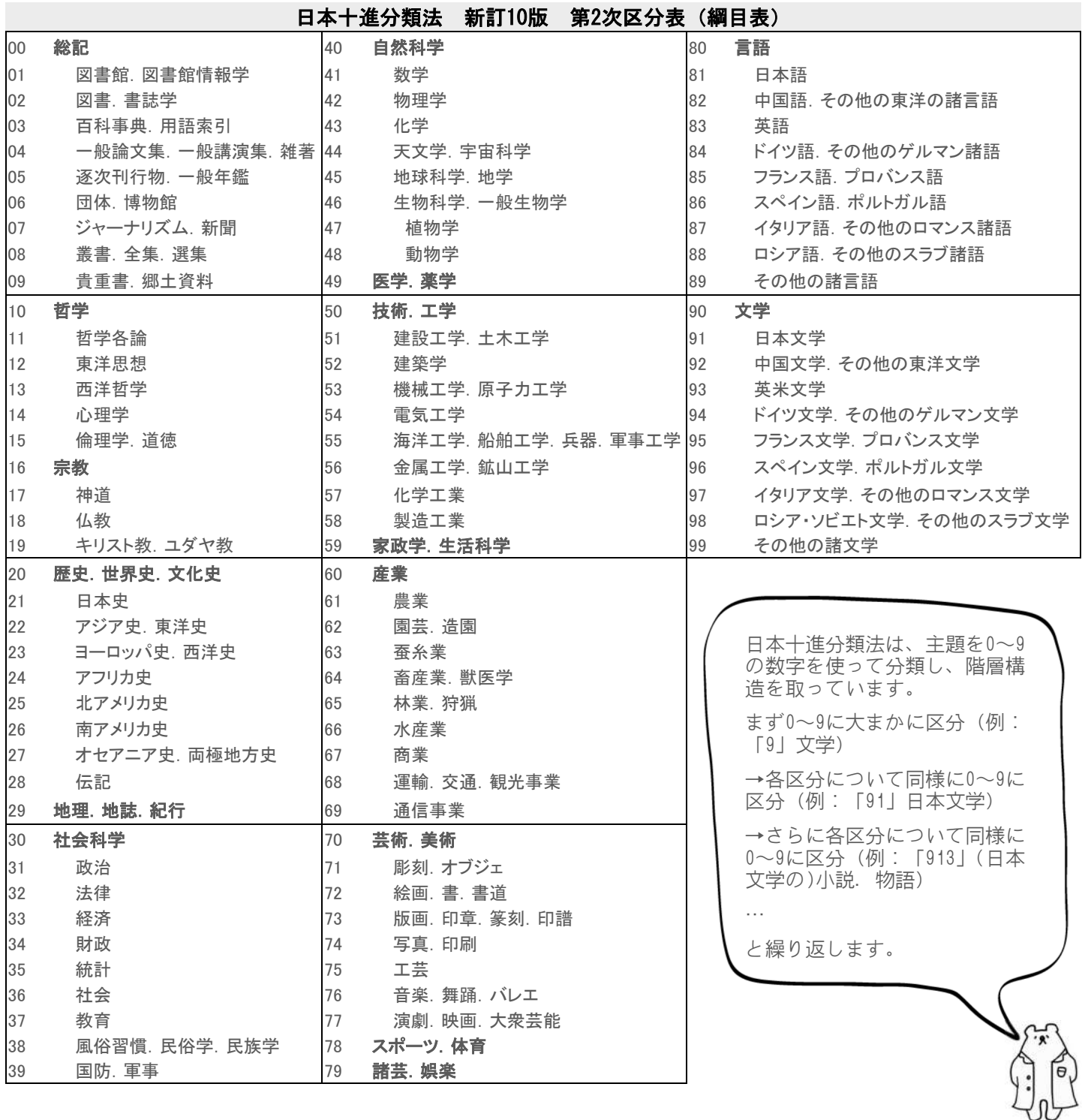

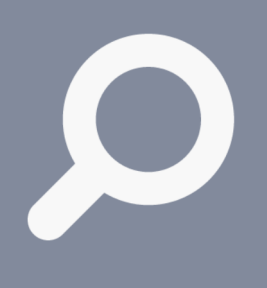

### 4.4.学外の蔵書を探す

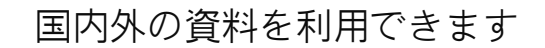

学内の資料に限定せず広範に資料を探したい時は、学外機関の蔵書から 調べてみましょう。多機関の所蔵を一括検索できるデータベースを使う と便利です。

鹿児島大学に所蔵されていない特定の資料を利用したい時も、他機関に 所蔵があれば、取り寄せて利用することができます(有料)。取り寄せ を希望される場合は、図書館カウンターへご相談いただくか、My Library (→p.30)からお申し込みください。

資料が電子化され、Web上で公開されている場合もあります。

#### 図書館HPへアクセス > メニューから「サービス」を選択

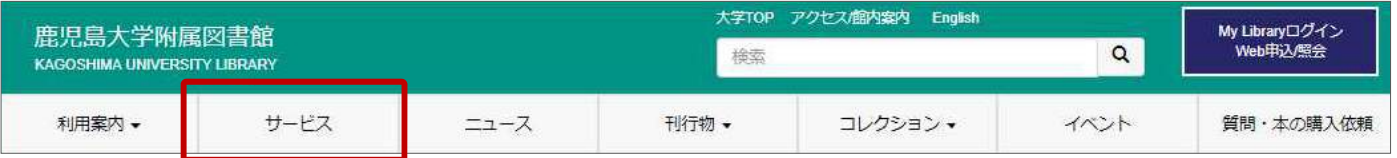

サービス一覧から「国内の図書館にある本・雑誌を探す」または「海外にある本・雑誌を探 す」を選択。以下は代表例です。

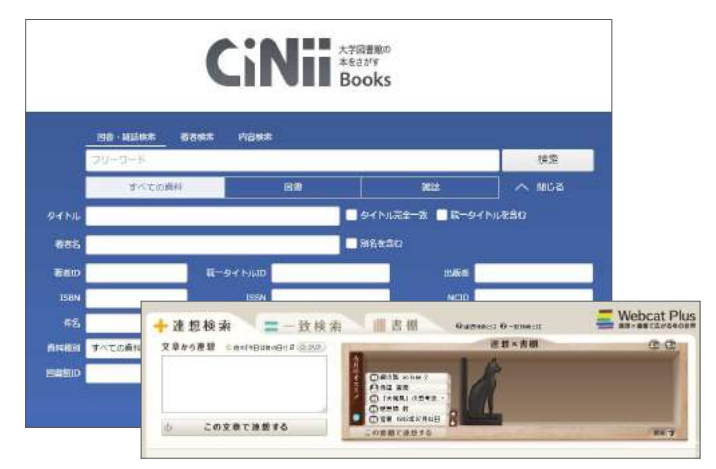

CiNii Books https://ci.nii.ac.jp/books/ :国内の大学図書館等の蔵書を一括検索できます。 Webcat Plus http://webcatplus.nii.ac.jp/

:連想検索でテーマに関連する資料を広範に探せま す。所蔵情報は外部へのリンクで提供。

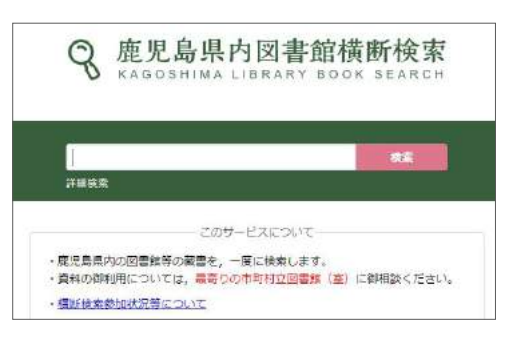

### 鹿児島県内図書館横断検索

https://www.library.pref.kagoshima.jp/wo/ cross/

:県内の図書館の蔵書を一括検索できます。

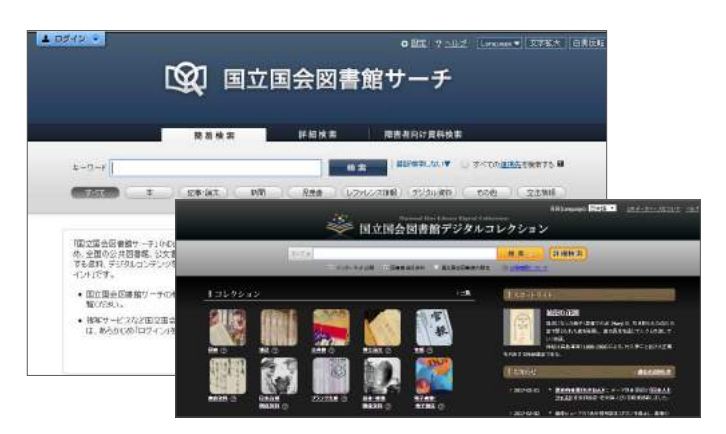

国立国会図書館サーチ http://iss.ndl.go.jp/

:国立国会図書館、全国の公共図書館等の蔵書等を 一括検索できます。

国立国会図書館デジタルコレクション

#### http://dl.ndl.go.jp/

:国立国会図書館のデジタル資料を検索・閲覧でき ます。「図書館送信資料」は中央図書館の指定端 末で閲覧できます。

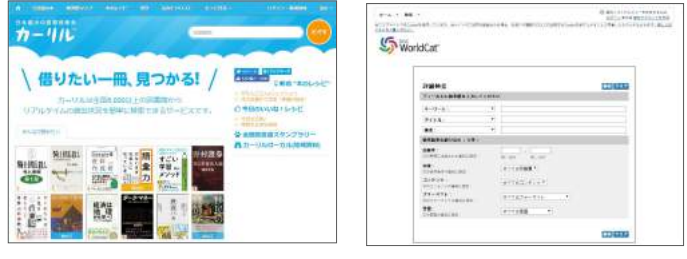

カーリル https://calil.jp/

:国内の図書館の蔵書検索ができます。 OCLC WorldCat http://www.worldcat.org/ :世界の図書館の蔵書等を一括検索できます。

情報を探す

・入手する

5.1.論文活用の流れ

検索から入手までの流れをおさえましょう

大学での学びでは、論文を読むことが欠かせません。論文を入手する には、いくつかのステップを踏む必要があります。検索から入手まで の基本的な流れをおさえておきましょう。

効率的な本文入手をサポートする「鹿大Full Text Navigation」(→ p.24)も活用してください。

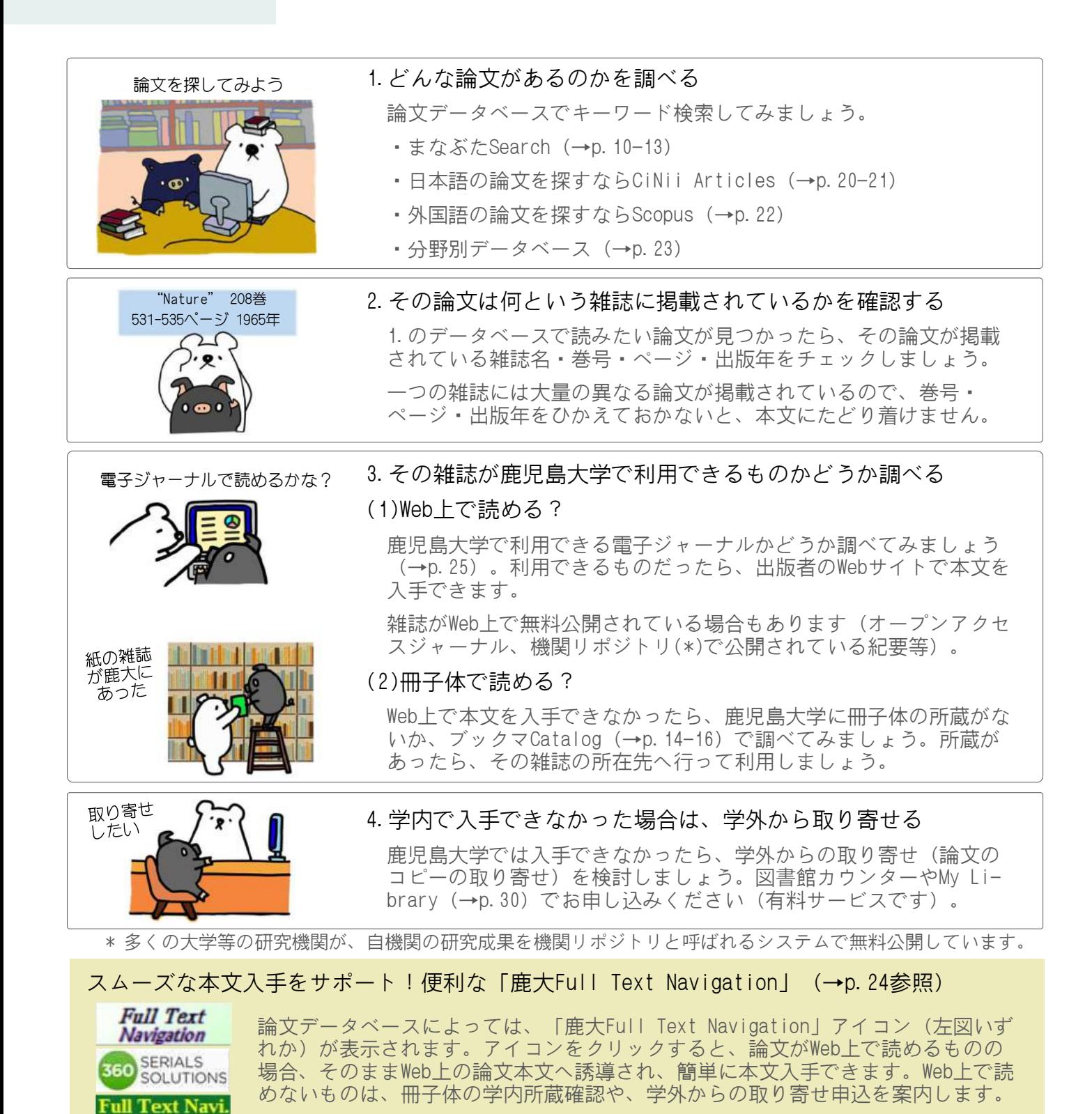

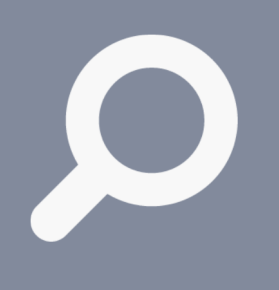

5.2.日本語の論文を探す

CiNii Articles(さいにぃ あーてぃくるず)

日本語の論文を探す時に利用できる代表的なデータベースの一つが 「CiNii Articles」です。国内学協会の学術雑誌、大学等の研究紀要に 収録されている論文を検索できます。

キーワード検索のほか、雑誌名、著者名、出版年や巻号等、検索条件を 細かく指定して検索することもできます。論文情報に加えて、本文入手 を支援する情報もあわせて提供されており、シームレスな情報検索・入 手ができます。学内ネットワークで利用すると、鹿大向け情報が表示さ れますので、ご活用ください。

#### 図書館HPへアクセス > メニューから「サービス」を選択

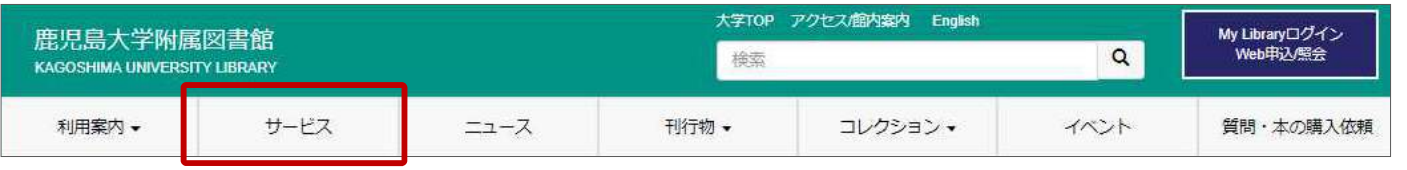

- サービス一覧から「データベース一覧」を選択 > 「CiNii Articles」を選択
- (もしくは https://ci.nii.ac.jp/ へ直接アクセス)
- <検索のコツ> 空白文字を含む文字列で検索(フレーズ検 ▼簡易検索画面 索)したい場合は、「"(ダブルクォーテー ション)」で文字列を括ります。 CiNiT BAGRANAGE 例: "liquid crystal" で検索→ **Articles** 「nematic liquid crystal」、 「liquid crystal polymer」はヒッ ト。「crystal in liquid」、「liquid یو: ک or crystal」はヒットしない。 培克 : با ※フレーズ検索できるのは、アルファベッ キーワード等を入力して検索 ト、数字等の1バイト文字のみ。※検索条件を細かく指定して検索したい時 は、「詳細検索」をご利用ください。

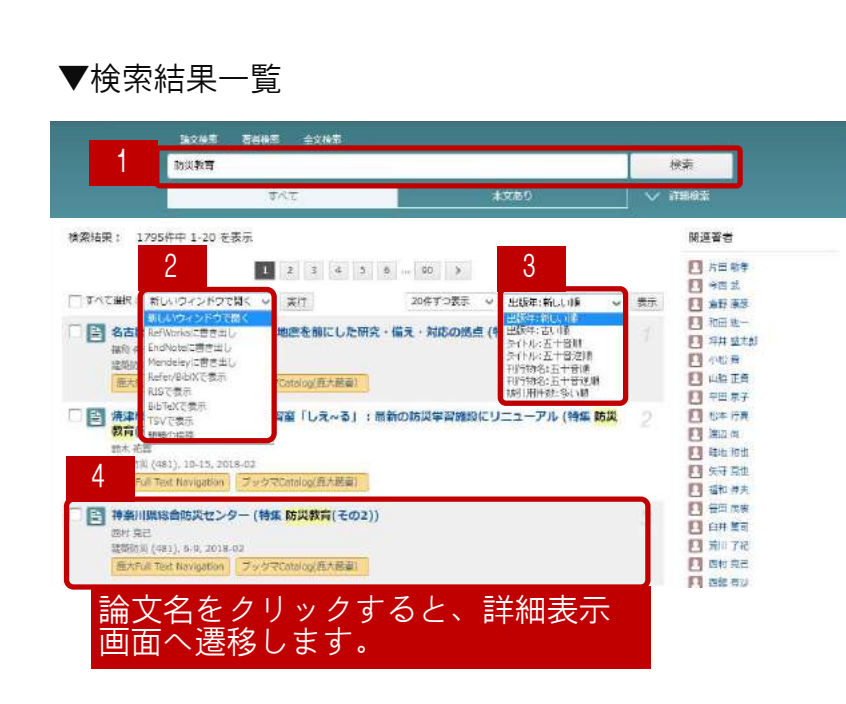

検索できます。

2.操作の選択

「RefWorks/EndNoteに書き出し」では、 チェックボックスで選択した論文の基本 情報を各文献管理サービスに直接書き出 すことができます。このほか、 各種形 式での表示機能等が提供されています。

1.キーワード等を追加することで絞り込み

3.並べ替え

現在表示している検索結果について、並 び順の条件を変更して再表示させること ができます。

4.論文の簡略情報

表示される情報の凡例:

論文名 著者名 抄録の一部(抄録を含む場合のみ) 刊行物名 巻・号, ページ, 出版年 各種リンク

(前のページからのつづき)

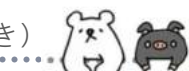

#### ▼詳細表示画面

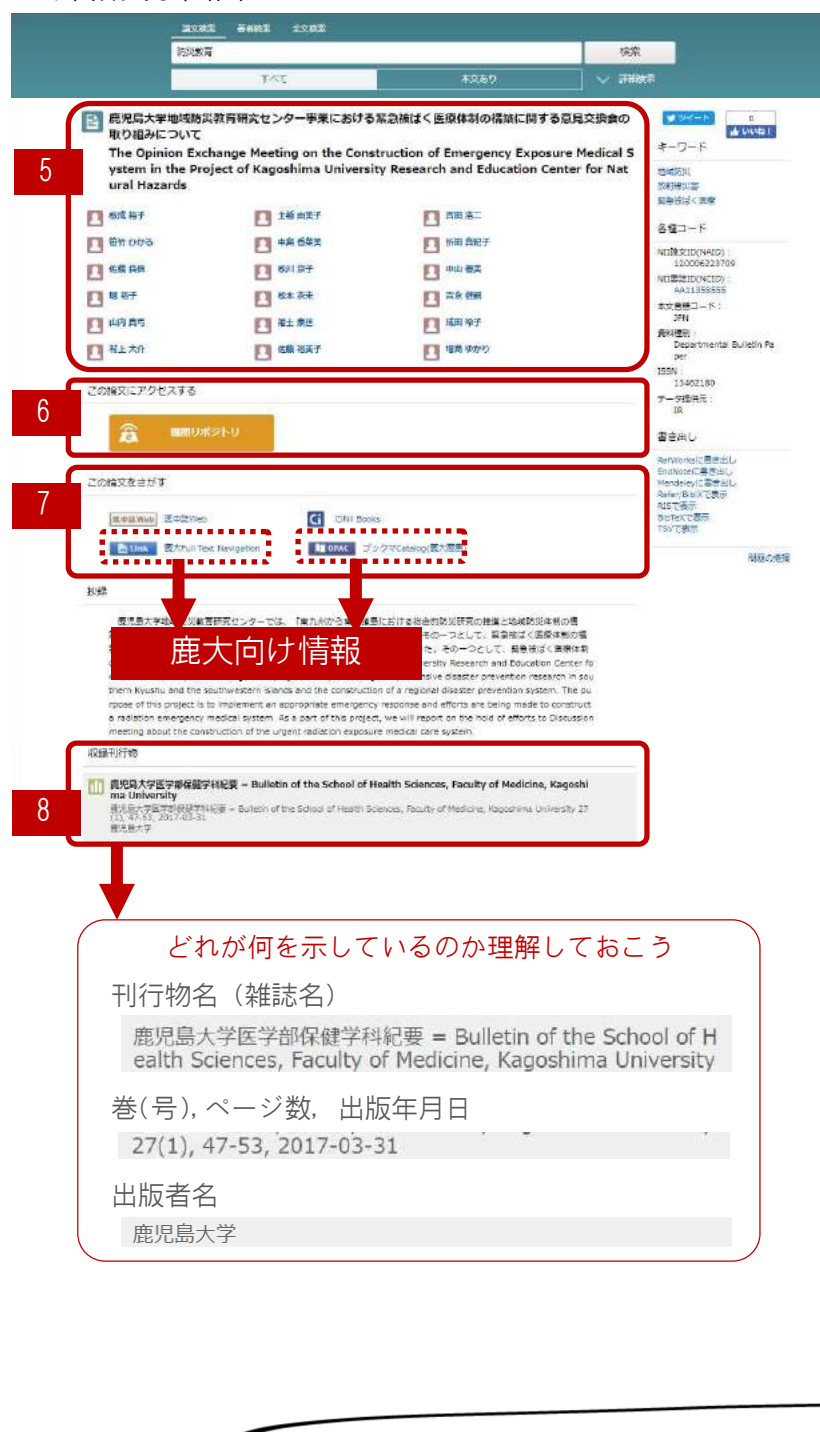

- 5.論文のタイトル・著者
- 6.本文リンク<Web上での入手>
	- ・Web上で本文を入手できる場合、 入手先へのリンクボタンが表示さ れます。
	- ・コンテンツによっては、本文利 用が有料の場合があります。図書 館へご相談ください。
- 7.本文入手ガイド

Web上で本文を入手できない場合 は、掲載誌の冊子体を所蔵してい る図書館を探して入手します。

まずは鹿児島大学で入手できるか どうかをブックマCatalog(p.14- 16)で確認してください。学内で 入手できない場合は、学外からの 取り寄せ(有料)を検討してくだ さい。

※学内外の所蔵の有無を各蔵書検索 システムで調べる際には、論文名 ではなく、掲載誌のタイトルで検 索します。また、雑誌の所蔵検索 では通常、巻号やページ数は検索 語として使えません。タイトルで 検索するようにしてください。

8.収録刊行物の情報

論文を収録している、刊行物名 [日・英]、巻号・ページ数・出版 年月日、出版者名[日・英]の情報 が表示されます。

論文本文の入手や、レポートや論 文での引用にあたって必須となる 情報です。必ず確認し、転記は正 確に行いましょう。

#### <参考>鹿大向け情報

学内ネットワークに接続された端末から利用すると「7.本文入手ガイド」の部分 で、以下の鹿児島大学向けの情報が表示されます:

・ブックマCatalog(鹿大蔵書)

→クリックすると、「ブックマCatalog」(→p.14-16)へ遷移し、掲載誌が学 内に所蔵されているかどうかを確認できます。

・鹿大Full Text Navigation

→クリックすると、本文入手をサポートする「鹿大Full Text Navigation」 (→p.24参照)ページへ遷移します。Web上で本文が入手できる場合は本文へ 誘導します。Web上で入手できない場合は、冊子体の学内所蔵確認や、学外か らの取り寄せ申込を案内します。

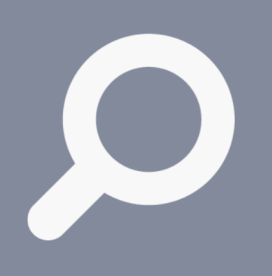

5.3.外国語の論文を探す

Scopus(すこーぱす)

外国語論文を探す時に利用できる代表的なツールの一つが「Scopus」で す。選定基準をクリアした雑誌、会議録、書籍等を収録しており、 7,000万件以上の文献を探すことができる世界最大級の抄録・引用文献 データベースです。

論文の発見に使えるだけでなく、論文間の引用関係を確認することもで きます。この引用情報から文献の影響度を調べたり、引用文献をたどっ て研究の発展や経過を調べることができます。

利用方法は、ヘルプや利用ガイドも参考にしてください。

#### 図書館HPへアクセス > メニューから「サービス」を選択

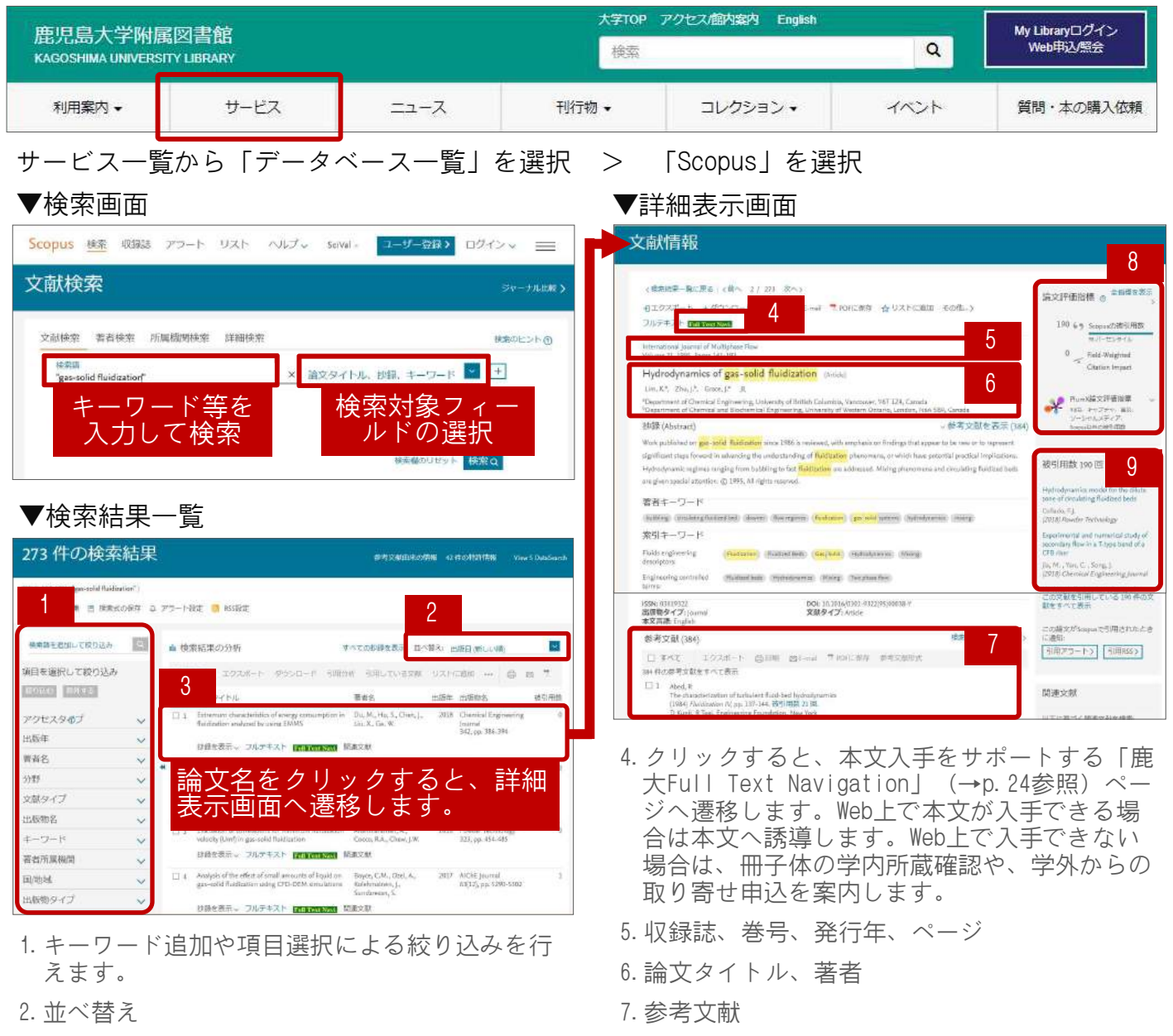

現在表示している検索結果について、並び順の 条件を変更して再表示させることができます。 例えば、被引用数の多い順に並べ替えると、重 要文献を効率よく探し出すことができます。

3.論文の簡略情報

の影響度を示します。 9.被引用数および被引用文献

・Scopusの被引用数:Scopus収録文献のうち、 その論文を引用している論文の数。その論文

8.論文評価指標

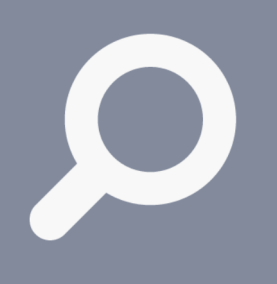

5.4.分野に特化して論文を探す

### 分野別論文データベースを使いこなそう

分野特化型のデータベースは、総合型データベースよりもその分野の文 献をより広範に採録していたり、分野に適した検索方法を提供している ことがあります。

図書館HPの「データベース一覧」で、様々なデータベースを案内してい ますので、目的にあったデータベースを選択して、論文を探しましょ う。「データベース一覧」では、それぞれのデータベースの使い方ガイ ドもあわせて紹介していますので、参考にしてください。

#### 図書館HPへアクセス > メニューから「サービス」を選択

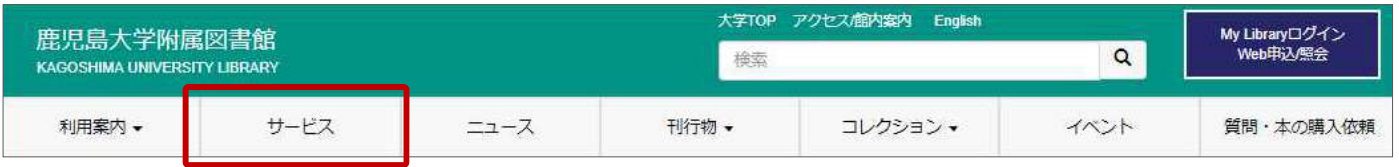

#### サービス一覧から「データベース一覧」を選択すると、様々なデータベースの案内ページへ遷 移します。以下は、分野特化型のデータベースの例です。

▼医中誌Web(医学) ▼LEX/DB(法律)

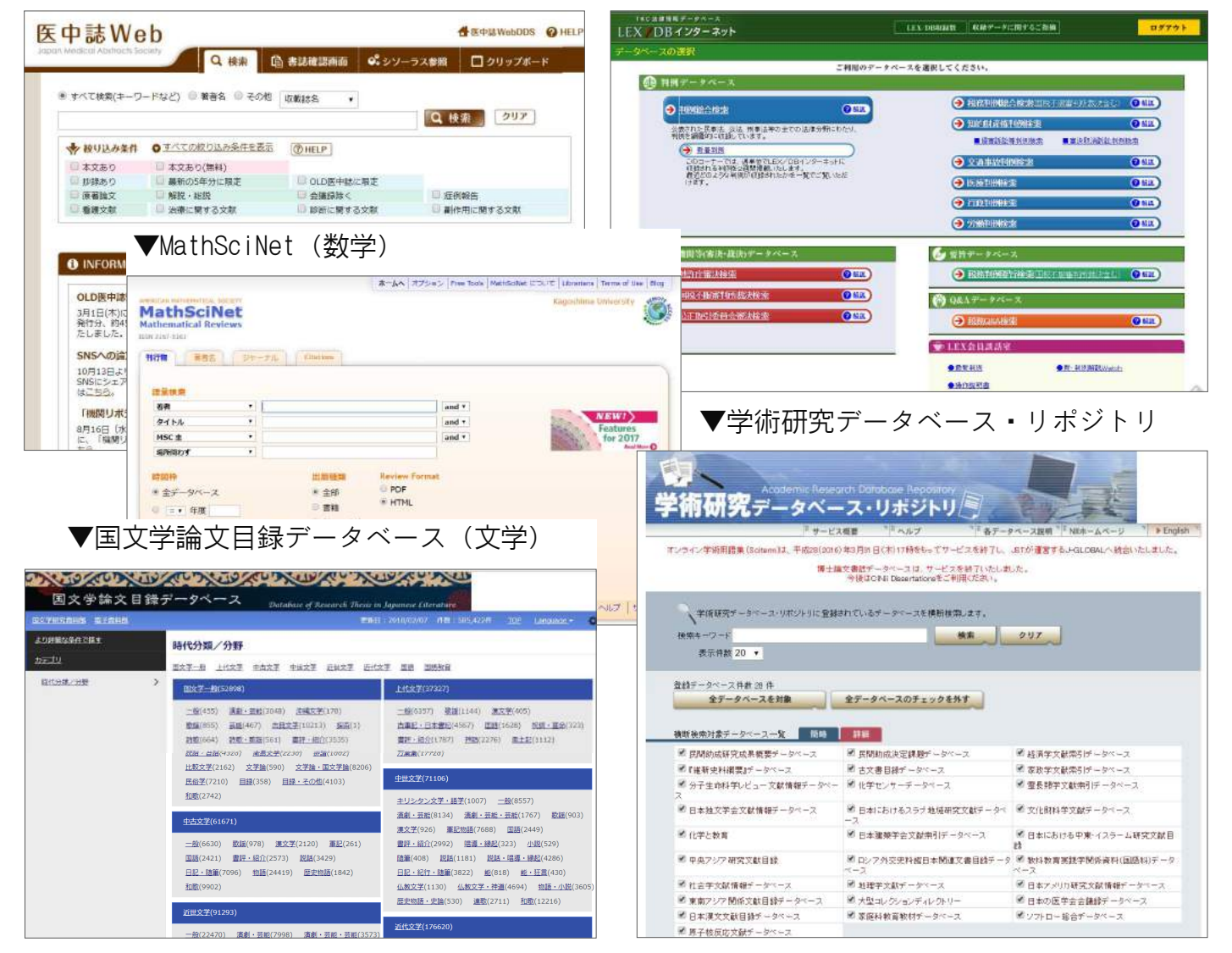

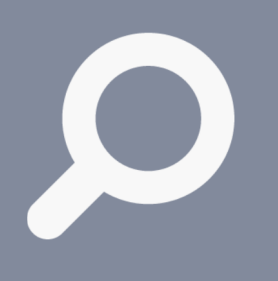

スムーズな本文入手をサポート 5.5.鹿大Full Text Navigation

データベースによっては、以下のような「鹿大Full Text Navigation」 アイコンが表示されます。

**Full Text Full Text Navi.** BLINK **EXECUTENT Maxigation** SERIALS 360 **Navigation** SOLUTIONS

この「鹿大Full Text Navigation」(リンクリゾルバ)は、その文献を 鹿児島大学でどのように入手できるかをまとめて案内し、効率的でス ムーズな本文入手をサポートするものです。ぜひ活用してください。

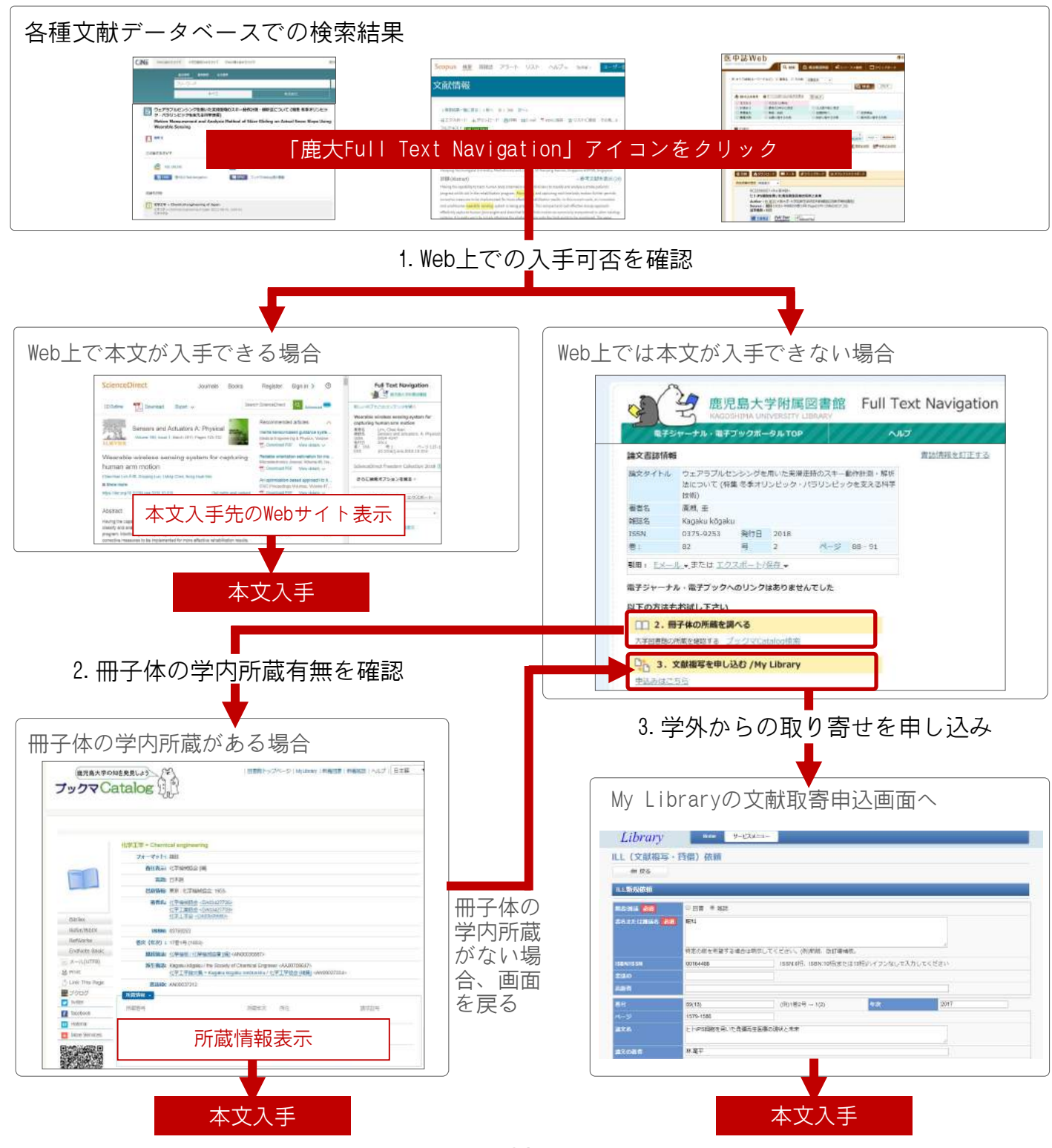

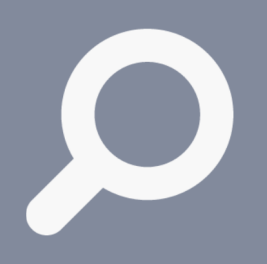

## 6.電子ジャーナル・電子書籍

### Web上で読める論文や書籍がたくさんあります

電子ジャーナル・電子書籍は、Web上で本文をすべて読むことができる 雑誌や本です。鹿児島大学では、電子ジャーナル約5,500種、電子書籍 約8,000点(2018年3月現在)を購読契約して提供しており、みなさんは これらを自由に利用することができます。利用する際は、学内ネット ワークに接続された端末からアクセスしてください(→p.9)。

電子書籍によっては、同時アクセス数が限られていたり、本文をダウン ロードできるページ数に制限がある場合があります。同時アクセス制限 があるものは必ず利用後ログアウトしてください。

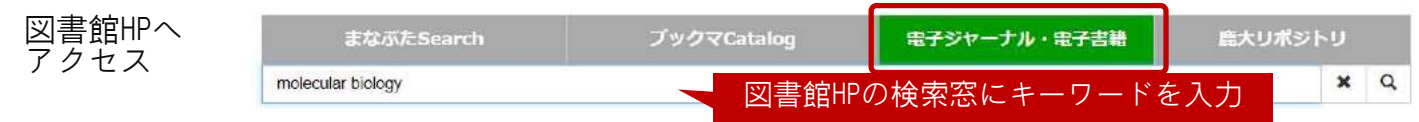

#### ▼検索結果一覧

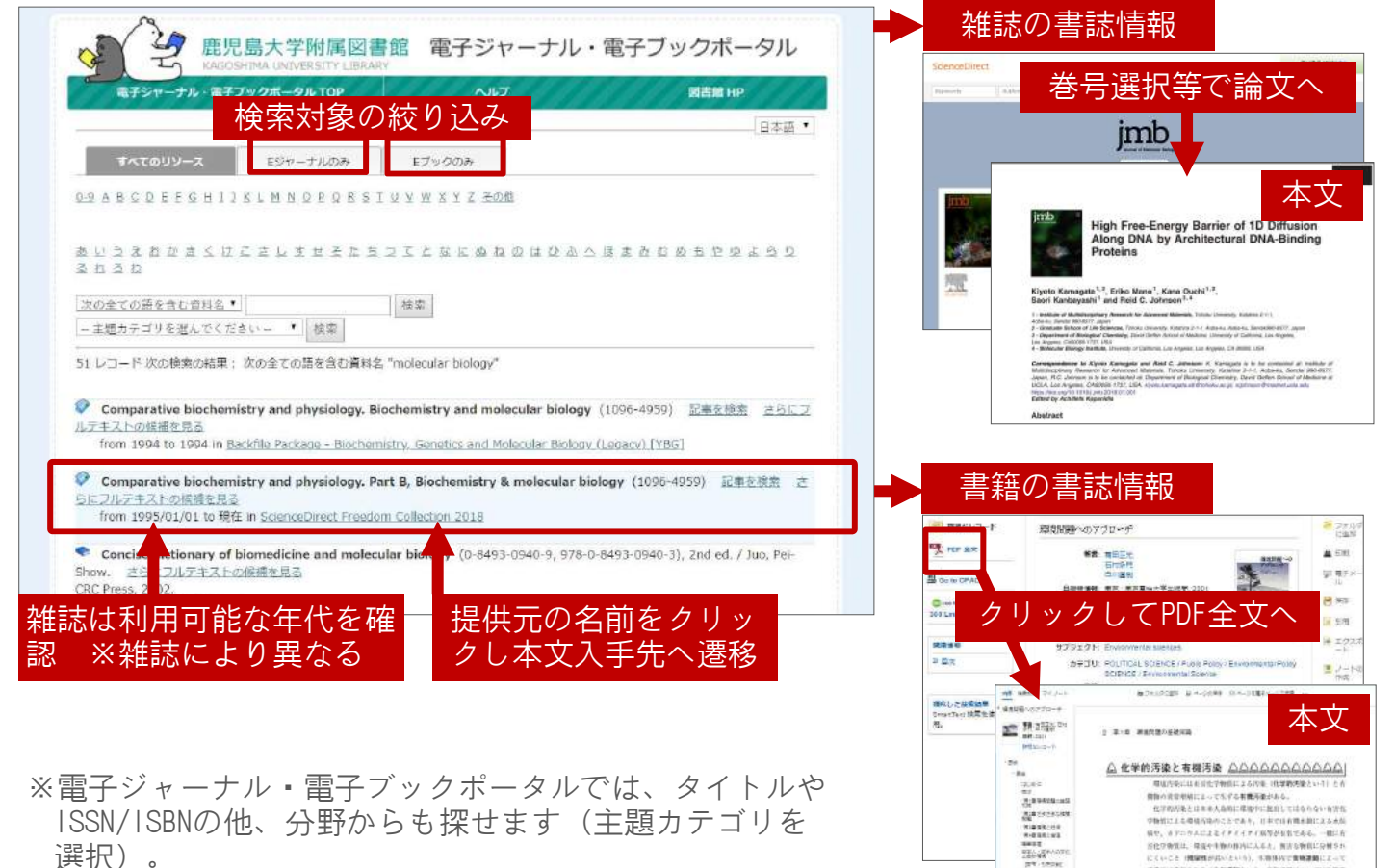

あの論文 ر<br>ساس مع

<参考>大学での学習や研究を進めていると、多数の文献が収集 されます。これらを必要な時にすぐ参照できるよう、普段から文 献情報や本文PDFを整理しておくことをお勧めします。自分専用の 文献データベースを作れる文献管理ツールを使うのも一つの方法 です。各種データベースから文献情報を簡単に登録でき、本文PDF もあわせて登録できます。レポートや論文の参考文献リストを簡 単に作成することもできます。詳しくは、図書館HPで公開してい る、文献管理ツールに関するクイックガイドをご覧ください。

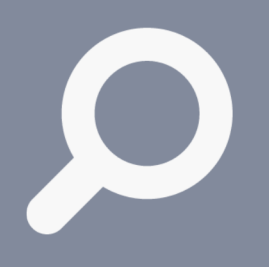

7.新聞記事を探す

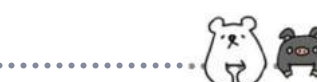

### メディアの種類、新聞記事データベース

図書館の新聞閲覧コーナーには、国内の主要な新聞が置いてあります。 新聞は、原紙だけでなく、色々なメディアで提供されていますので、利 用目的によって、収録されているメディアを使い分けましょう。

Web版新聞記事データベースは、記事を手軽に検索できるだけでなく、 全文を入手することができます。鹿児島大学では、「聞蔵II」(朝日新 聞等)・「南日本新聞データベース」・「毎索」(毎日新聞等)・ 「Westlaw Next」(海外紙)を利用することができます。各データベー スの収録範囲や利用方法については、各データベースのヘルプや、図書 館HPで公開している各クイックガイドを参考にしてください。

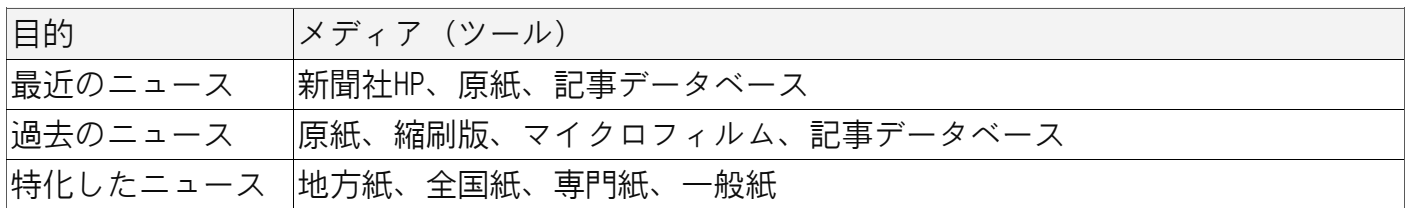

最新記事は、インターネット上の各新聞社のサイトで一定期間公開されていることもあります が、過去の記事検索・閲覧は有料であるケースが多いようです。新聞記事の調査には、鹿児島 大学が契約しているデータベースを有効に活用しましょう。

#### 図書館HPへアクセス > メニューから「サービス」を選択

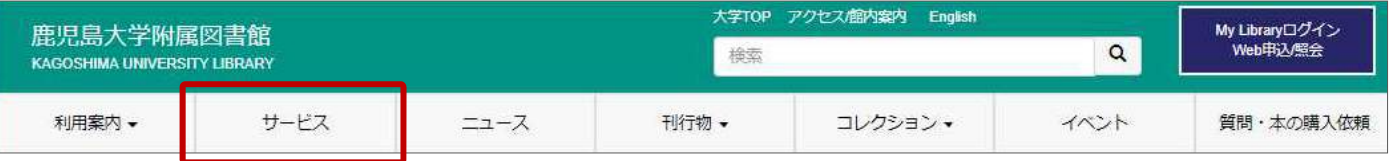

サービス一覧から「新聞記事を探す」を選択すると、新聞記事データベース一覧等の案内ペー ジへ遷移します。利用したいデータベース名をクリックし、ログインしてください。

#### 聞蔵II(朝日新聞等の全文記事データベース) 第三編 習蔵 旧三コアル English o 使い方 粗 見出しをクリックして No. 発行日 朝夕刊 画名 ページ 文字数<br>00001 2017年02月21日 新刊 意志最全通 1地方 027 00364文字 **JOHN** 古城 記事本文へ 朝日新聞 1985~<br>週刊朝日·AERA 朝日新聞編刷版<br>|879~1999 アサヒ 知思底 人物 图史写真 危険な感染症に備え訓練 鹿大病院、30人が手順確認 /鹿 写真図表 切り抜き 児島県 記事本文 ● シンプル検索 ◎ 詳細検索 ◎ ナビ検索 00001 危険な感染症に備え訓練 鹿大病院、30人が手順確認 **接索モード** 高原島県 ■ 朝日新聞 ■ 朝日新聞デジタル ■ アエラ ■ 週刊朝日 対象紙誌名 2017年02月08日 朝刊 鹿児島全県・2地方 026 00442文字 あり 検索実行  $+ -9 - K$ クリア 。<br>. 海外から帰国した男性が高熱を出し、保健所に電話で相談したとの想定で実施。 生向け議義 眠志田·弁護田事務局 AND OR NOT 関連キーワード参照 粌  $\mathbb{R}$ 出血熱の軽いが強いと利断した市保護所が病院と信に適格した。病院は入院患者 異体字を含めて検索 ※ 同義語を含めて検索 リスト を移動させるなどして受け入れを準備。市保健所は感染を拡大させないようにカプセ にがありこつマニヒトエバババミ中国、18世紀があさたことができない。<br>「風のストレッチャーで思考を提送した、防護服の強衣の仕方も確認した。<br>!無中一朗読長は「実際に発生すれば、歴史外のことが起こる。どんな形にも対応<br>きるようにしたい」と気を引き締めていた。(明明智を) に型のスト 生成·1地方 027 01705文字 あり 北行日 3カ月 □ 6カ月 □ 1年 ■ 全期間 ■ 00003 若者の力を復興へ 鹿児島大生ら企画·益城町が募集 /  $\mathcal{X}$ ,年  $\cdot$   $\uparrow$  $\frac{1}{\cdot}$ 能本県  $\cdot =$  $\cdot$   $\Box$ 2017年02月07日 朝刊 2道 022 01346文字 あ 写真や切抜イメージ キーワードや発行日を ■00004 (うちら文化部) 函館大有斗高校・マーチングパンド部 图 も一部閲<u>覧可能</u> 面館市 リズム乗り隊形次々、魅了/北海道 指定して検索

「聞蔵II」・「南日本新聞データベース」・「毎索」は、同時ユーザー数が限定 されており、使用する時はログイン、使用後は必ずログアウトをする必要があり ます。ログアウトボタンを押さずにブラウザを閉じると次のユーザーがしばらく 使用できませんので、ご注意ください。

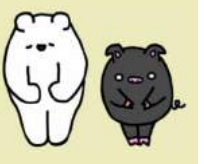

(前のページからのつづき)

南日本新聞データベース(南日本新聞の全文記事データベース)

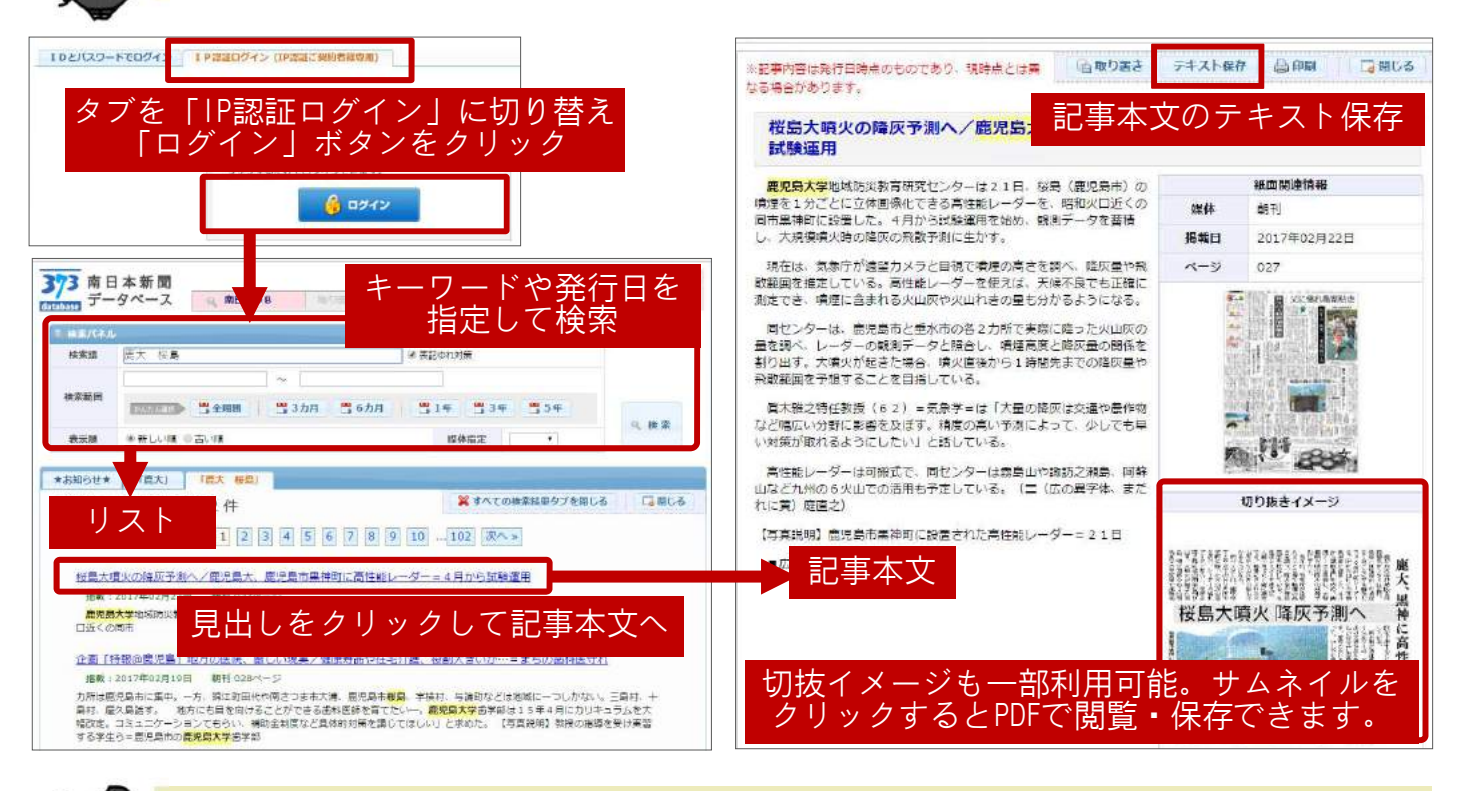

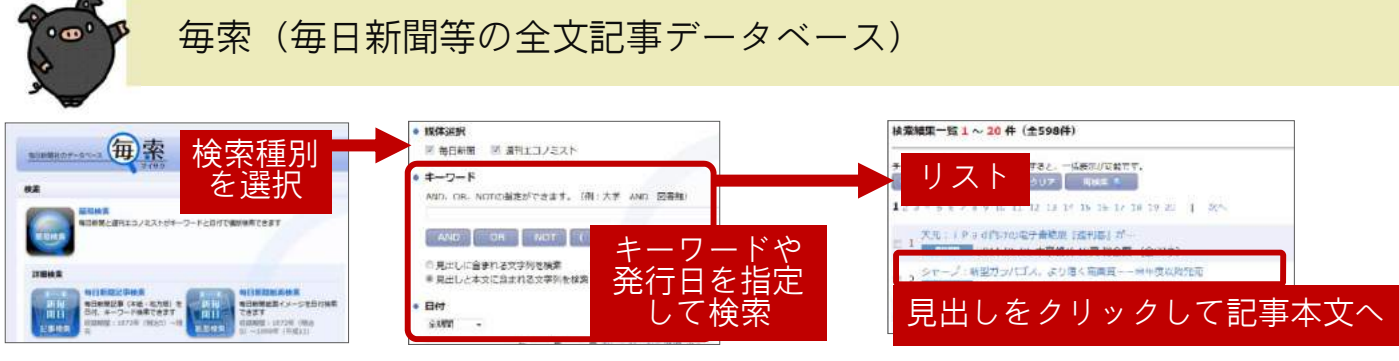

### Westlaw Next (海外紙の全文記事データベース)

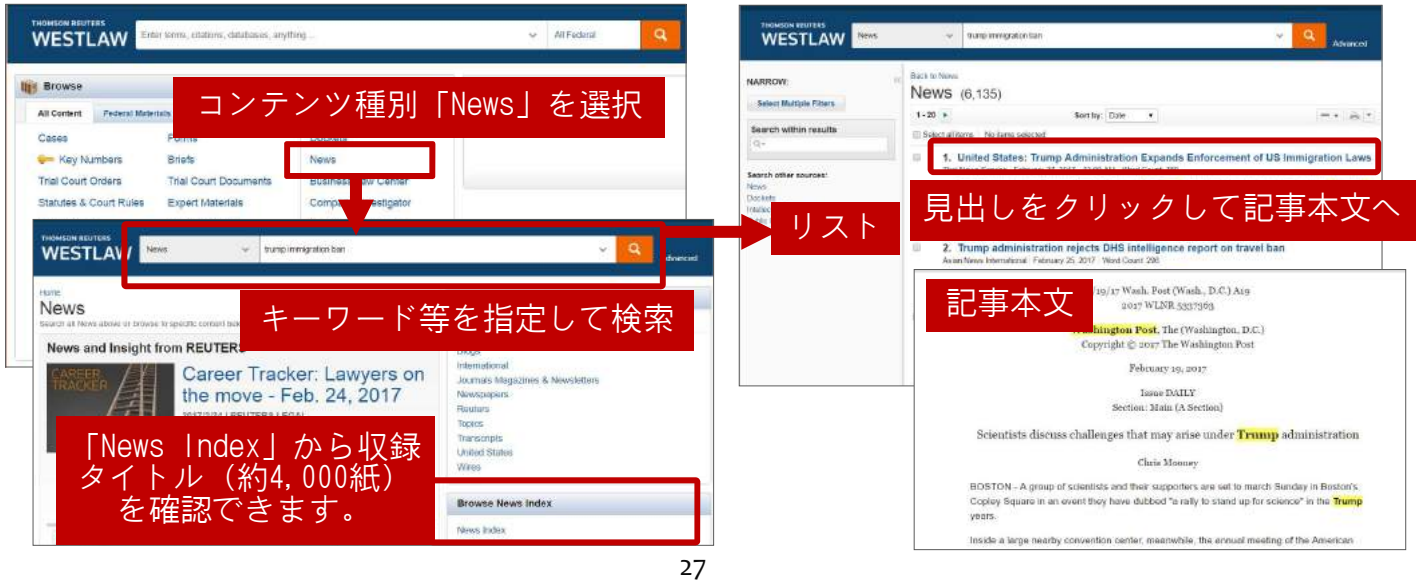

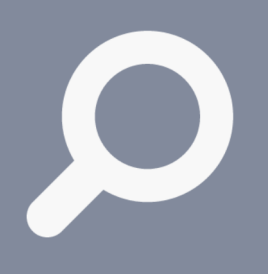

情報を探す

・入手する

8.事典・辞書類を活用する

### テーマの初期調査や概念の確認等に活用しよう

テーマ調査の初期段階である言葉や事柄について調べたり、概念の確認 をしたりと、事典・辞書類は学習にとって不可欠のものです。検索キー ワードの工夫の際(→p.29)、同義語等を調べるのにも役立ちます。大 学における学びで言葉の意味を調べる場合は、一般的な百科事典・国語 辞典の類のみでなく、各分野の専門辞典を必ず参照しましょう。

各図書館の参考図書コーナーにある事典・辞書類を活用するほか、以下 に紹介するWeb版データベース「Japan Knowledge Lib」で、多数の事 典・辞書を一気に調べることもできます。

#### 図書館HPへアクセス > メニューから「サービス」を選択

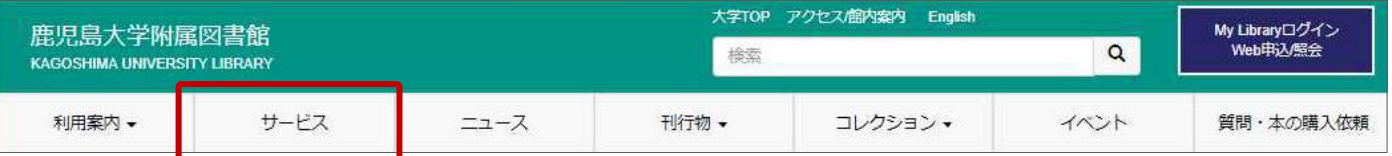

#### サービス一覧から「辞書や辞典を利用する」を選択すると、「Japan Knowledge Lib」ログイン 画面へ遷移します。

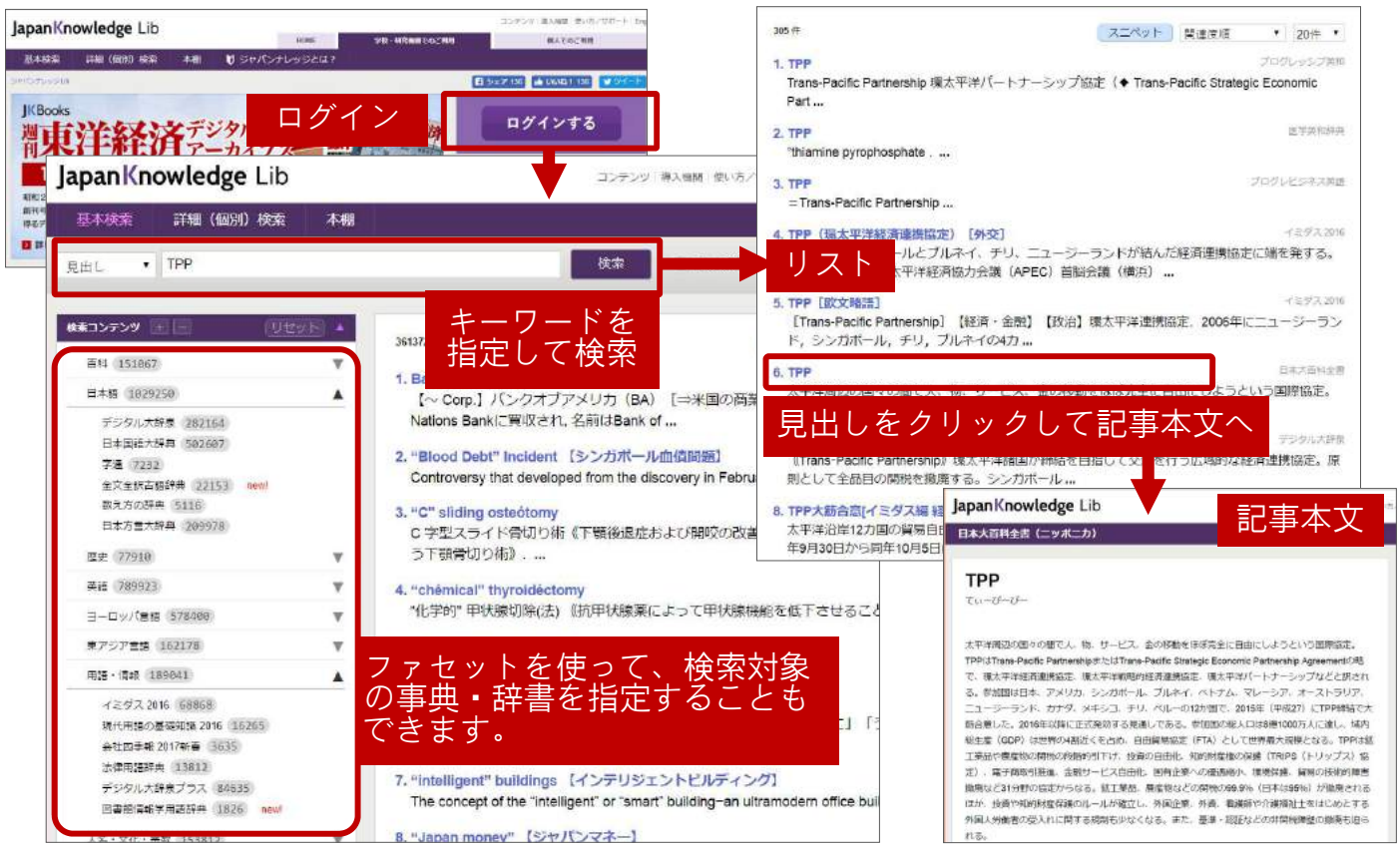

#### 「Japan Knowledge Lib」収録内容

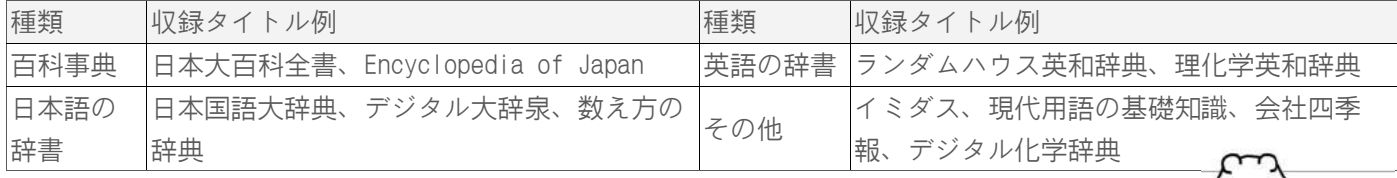

「Japan Knowledge Lib」は、同時ユーザー数が限定されており、使用する時は ログイン、使用後は必ずログアウトをする必要があります。

#### 28

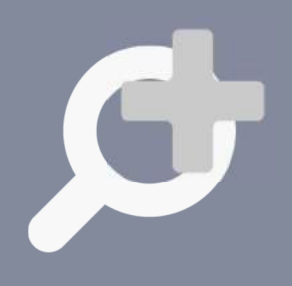

上手に探す ためのTips

### 9.検索条件を調節する

調節を何度か繰り返してみましょう

データベースにキーワードを入れて検索してみたものの、何も/ほとん どヒットしなかったり、大量にヒットして途方にくれたり、期待してい た検索結果とは異なったり… などと、うまく探し出せないときには、 次の方法を参考にしてみましょう。

なお、論理演算やキーワード活用で検索する場合、データベースによっ て記号やルールが異なります。各データベースに用意されている「利用 のてびき」や「ヘルプ」等を確認しましょう。

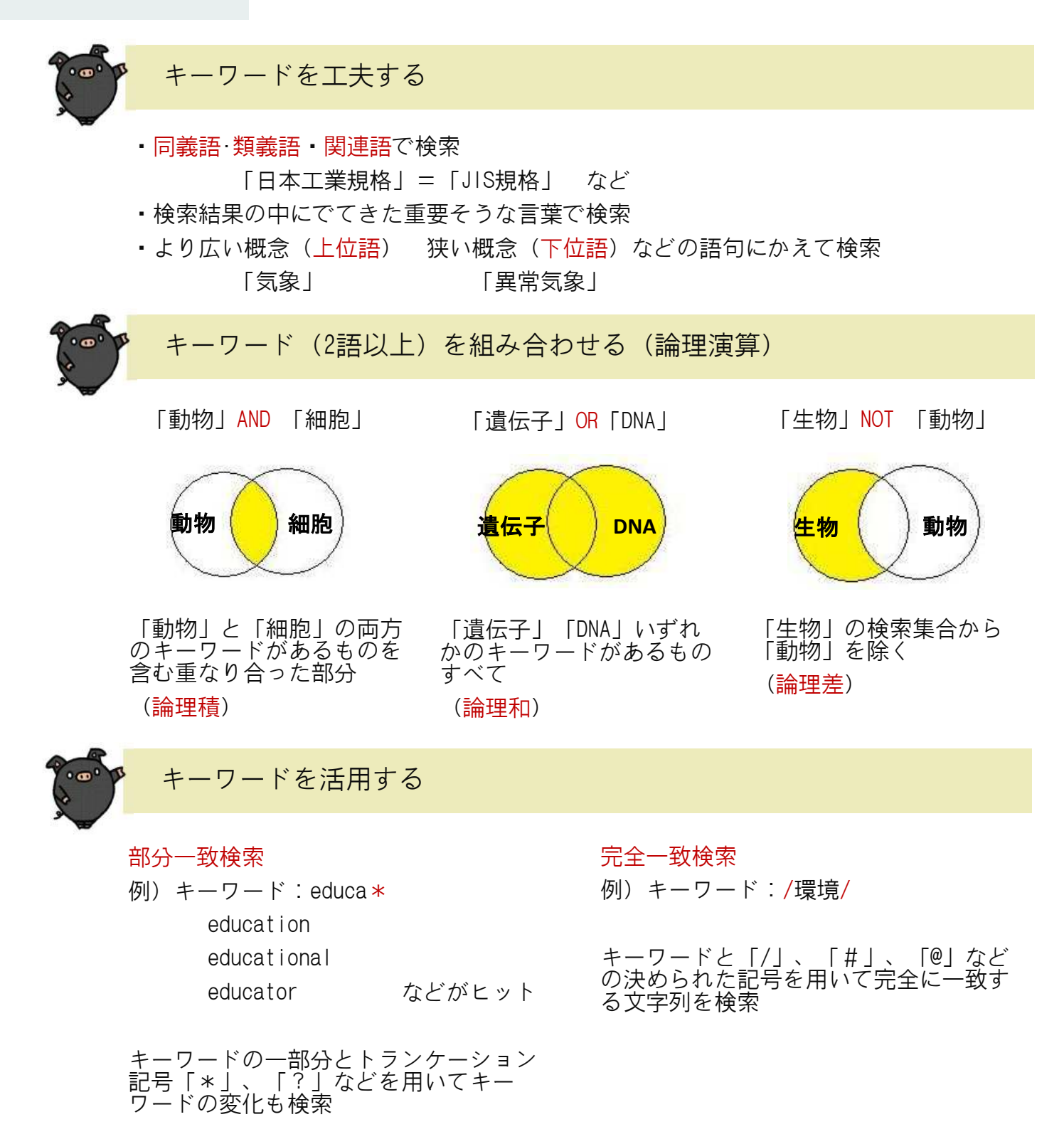

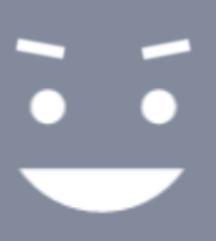

情報活用の 効率化

### 10.便利なサポートサービス

My Library、図書の購入リクエスト

図書館の各種手続きや各種サービスの申し込み等を、Web上で簡単にで きる「My Library」を活用すると便利です。自分専用のポータルサイト としても利用できます。

また、鹿児島大学に自分の学習に必要な資料が所蔵されていなかった場 合、購入リクエストを出すことができます。ぜひご活用ください。

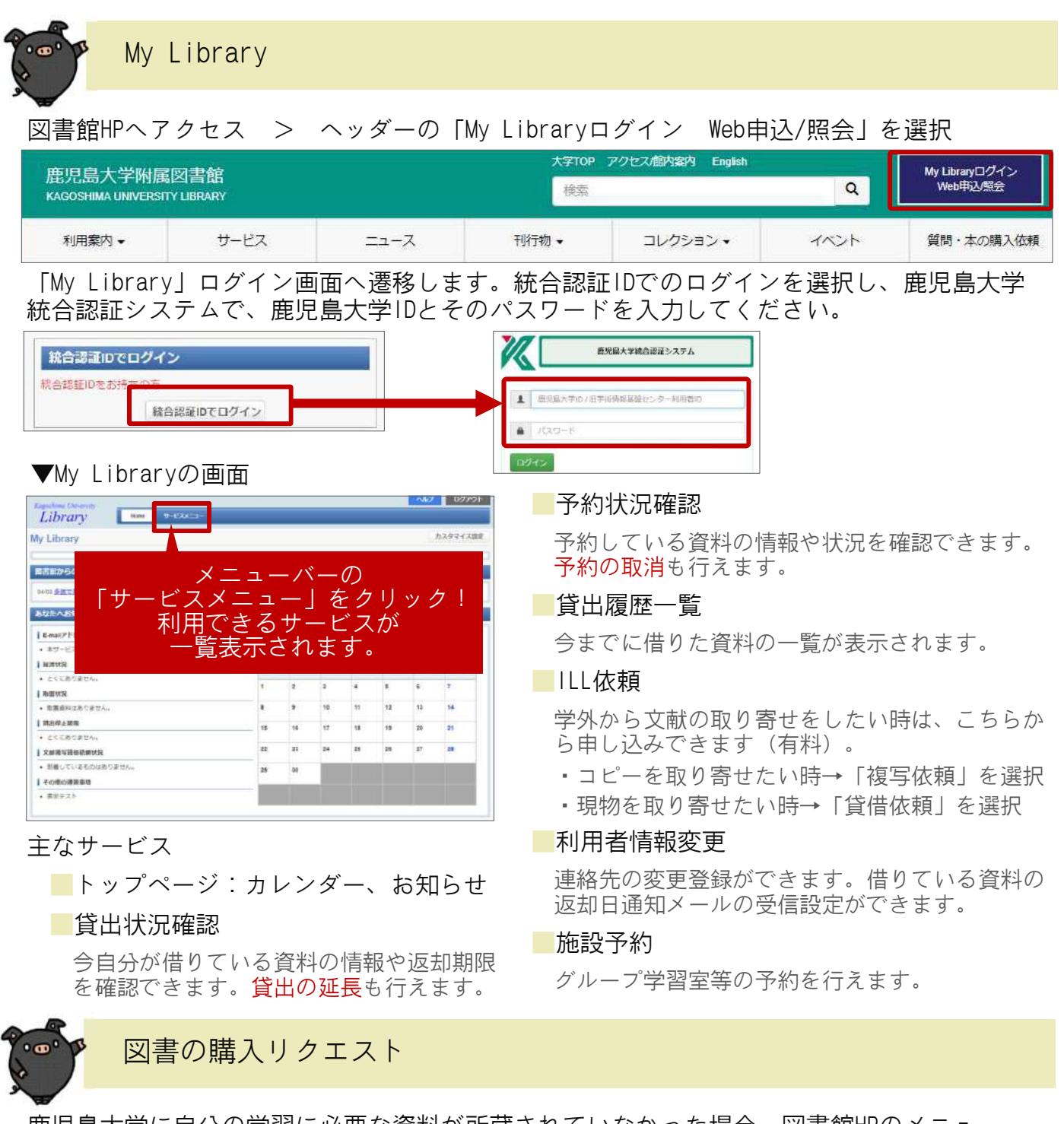

鹿児島大学に自分の学習に必要な資料が所蔵されていなかった場合、図書館HPのメニュー 「本の購入依頼」から、購入リクエストを出すことができます。

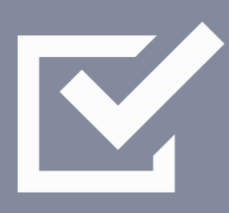

情報を 評価する

### 11.情報の分析と評価

### 信頼できる情報を手に入れるには

文献調査で使用する情報には、p.8で挙げたように様々な種類がありま すが、収集した情報が信頼できるものかどうか、情報の受け手側が評 価・判断する必要があります。情報の出所がはっきりしているか等を確 認するようにしましょう。特にウェブ情報は玉石混交ですが、信頼性を 判断する基準の一つとなりうるのが、ドメインです。

また、情報がどのように評価されているのかを数値で示す各種評価指標 も、判断手段の一つとなりうるでしょう。

### ウェブサイトのドメイン ※主要なもの

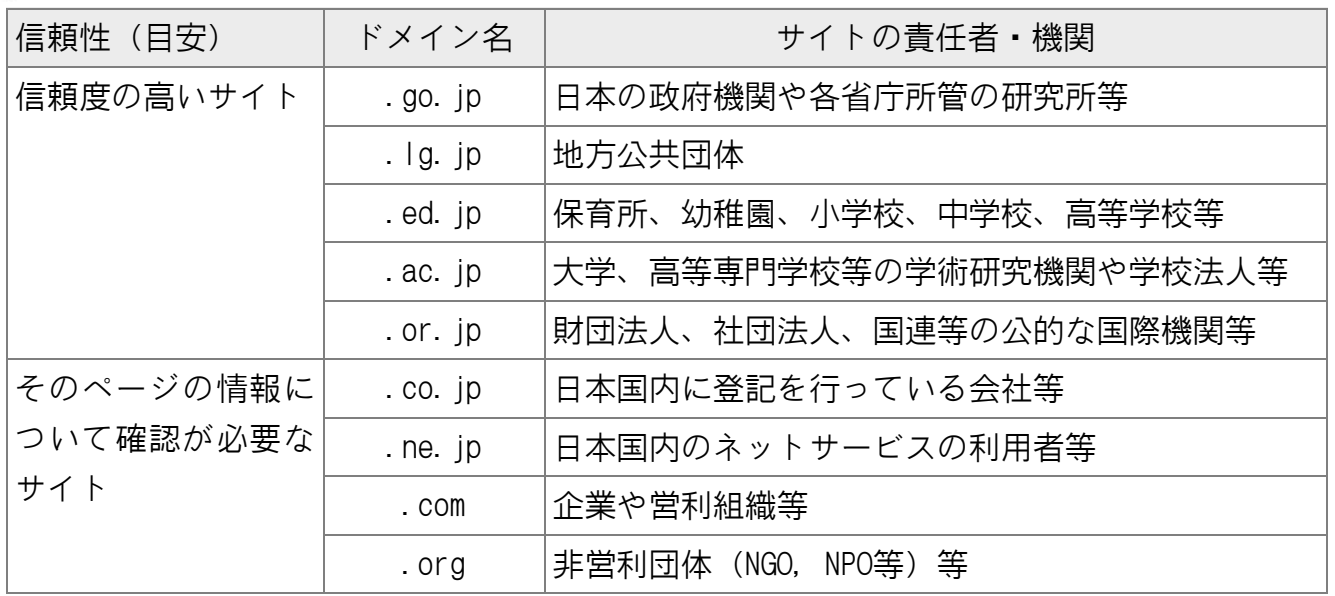

<参考>「.go.jp」のサイトの一例に、日本の政府統計関係情報をワンストップで検 索·入手できる「政府統計の総合窓口 e-Stat」 ( https://www.e-stat.go.jp/ ) が あります。「.co.jp」のサイトの一例に、学術情報検索に特化したサーチエンジン [Google Scholar] ( https://scholar.google.co.jp/ )があります。

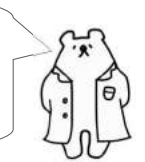

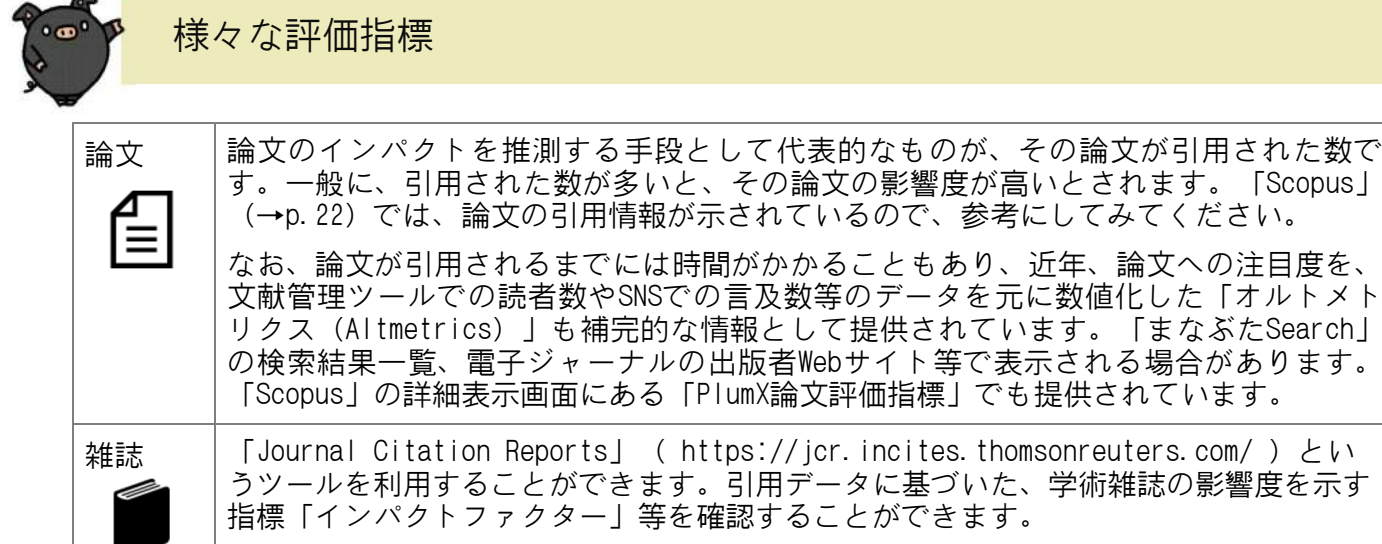

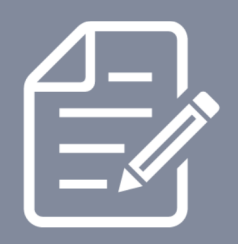

情報を 発信する

## 12.レポート・論文を書く

### 作成の10のステップ

レポートや論文を作成する際の一般的な手順を10のステップにまとめて います。参考にして、応用しながら作成に取り組んでみましょう。 特に、事前調査や文献調査、文献入手で図書館を活用できます。 図書館には、レポートや論文の書き方についての図書も多数あり、レ ポートや論文の構成、わかりやすい文章を書くためのライティングスキ ルなどが解説されています。いくつか手に取って読んでみましょう。

\*必ずしも順序通りに進むとは限りません。必要に応じて前のステップ に戻ったりしながら、作成を進めて行きましょう。

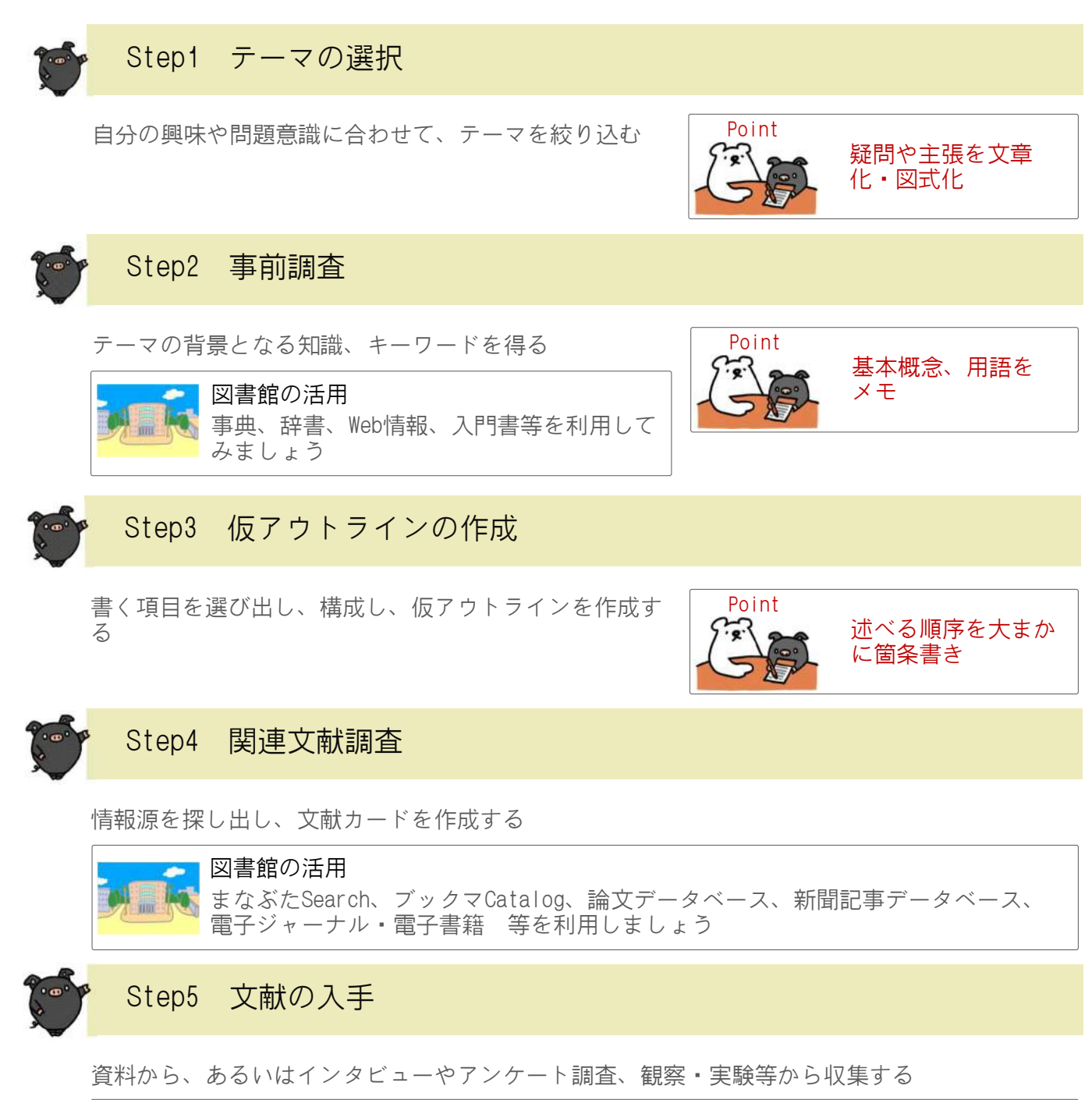

資料の複写や借用、学外からの取り寄せ 等を利用しましょう 図書館の活用

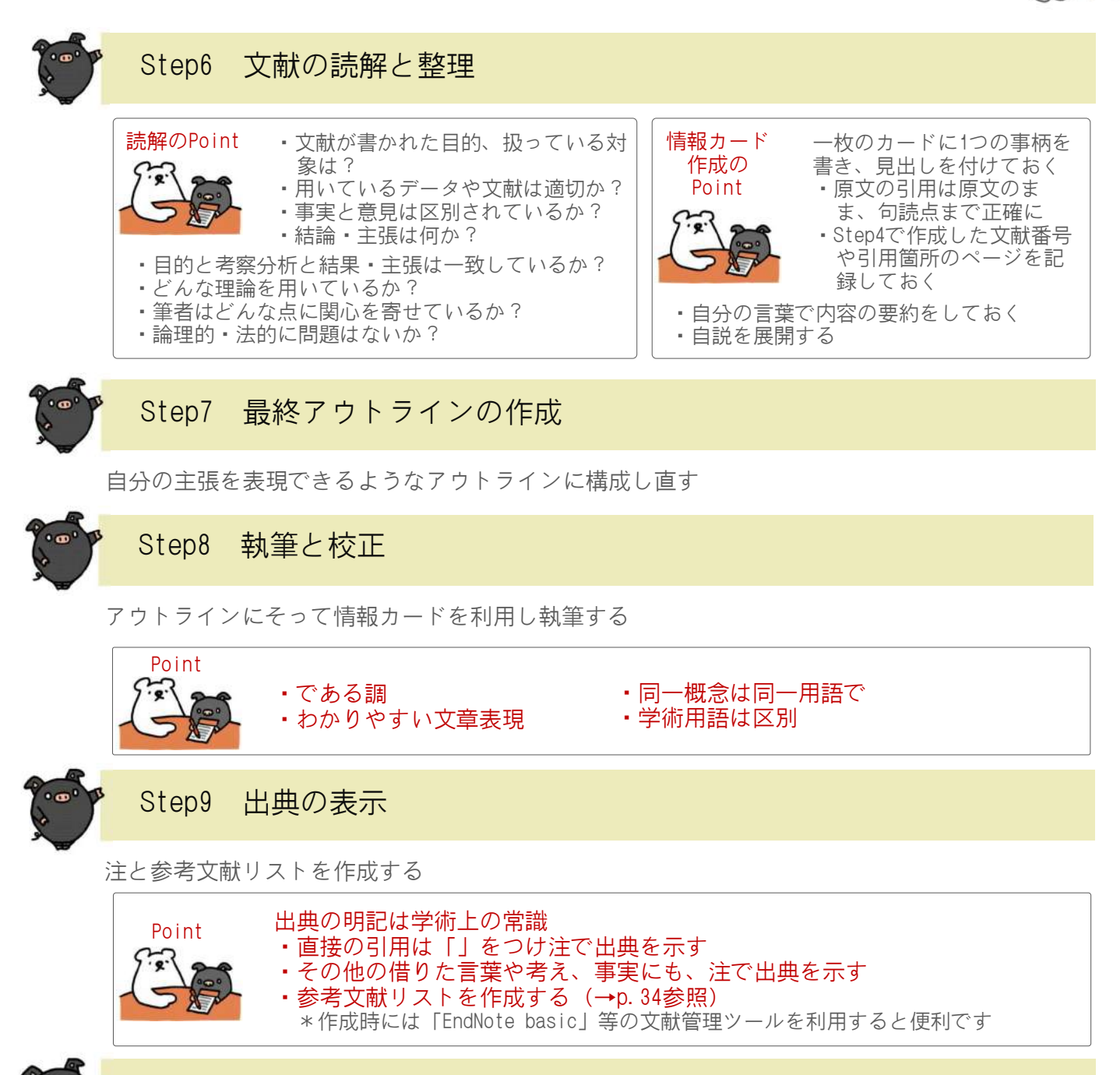

Step10 仕上げ

定められた形式に整えて期限内に提出する

1.表紙 2.目次 3.本文(序論・本論・結論) 4.注 5.参考文献リスト

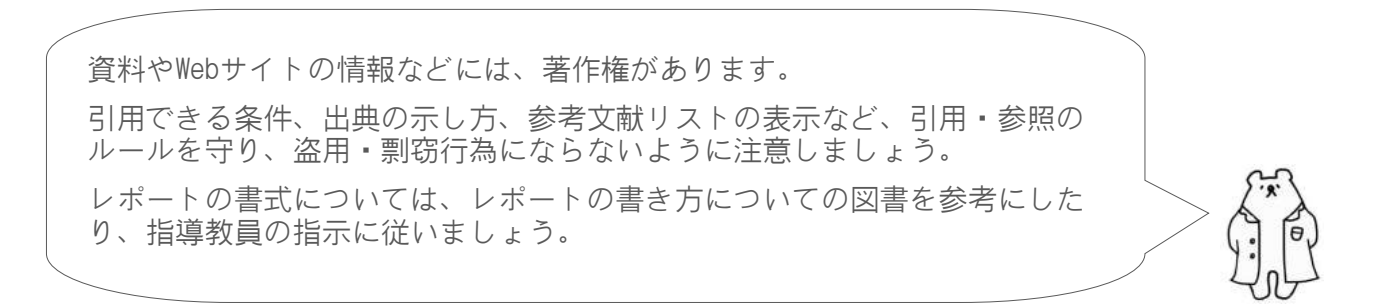

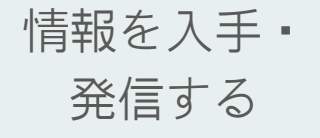

### 13.参考文献の見方・書き方

情報の種類によって記述方法が異なります

参考文献は、学術書や論文の章末や巻末に掲載されている、その著者が 参考にした文献のことです。参照文献、引用文献とも呼ばれます。

テーマに関する文献を探している際、ある一つの文献から、その参考文 献に掲載されている文献をたどっていくことで、テーマに沿った重点的 な文献収集を行うことができます。参考文献リストは、貴重な情報源と なります。

また、レポートや論文を作成する際にも、参考文献リストを付ける必要 があります。

リストの基本的な記述方法をおさえておきましょう。

#### ■参考文献リストで示す文献情報の要素

1.著者に関する書誌要素(著者名、編者名 等)

2.標題に関する書誌要素(書名、誌名、論文標題 等)

3.出版・物理的特徴に関する書誌要素(版表示、出版者、出版年、巻・号・ページ、DOI 等) 4.注記的な書誌要素(媒体表示、入手方法、入手日付 等)

#### ■要素の表現の仕方や順序の違い等により、多種多様な記述スタイルが存在します。

例) NLM(MEDLINE)スタイル、ACSスタイル、IEEEスタイル、APAスタイル、MLAスタイル

以下では、「SIST 02」(※)というスタイルで記述例を紹介しています。レポートや論文を 書く際に、指導教員から記述スタイルの指定や指示があった場合は、それに従ってください。 ※科学技術振興機構 (JST) の科学技術情報流通技術基準 (SIST) の一つ。詳細→http://iipsti.jst.go.jp/sist/ <参考>SIST02準拠の作成テンプレートを利用することができます→http://inyo.nichigai.co.jp/

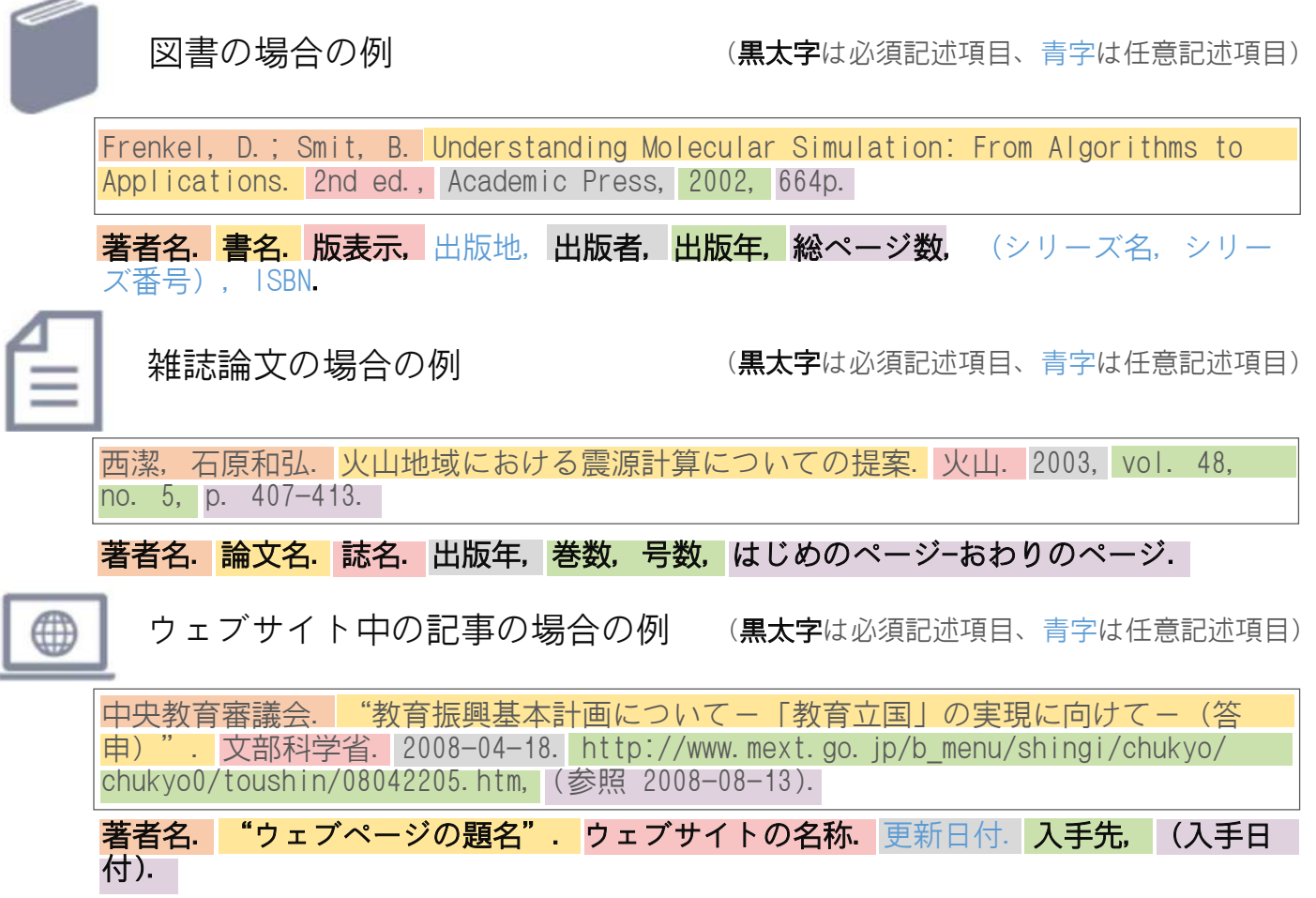

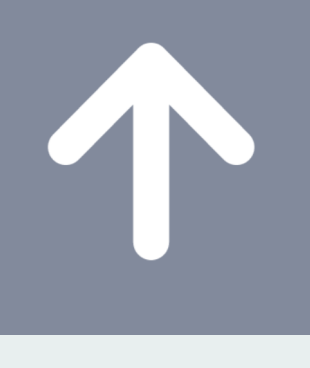

## 情報活用力を 向上させる

## 14.各種ガイダンスを受講する

### 自分に合ったプログラムでスタディスキルUP

大学での学びや研究をよりよいものにするには、質の高い学術情報を効 率的に入手し、適切に発信する力を持つことが欠かせません。

図書館では、みなさんに向けて、その力を強化するための各種ガイダン スプログラムを用意しています。学年等のレベルや分野に応じて、自分 に合ったものを選び、ステップアップしていくことができます。ぜひ活 用してください。

#### 図書館HPへアクセス > イベントを選択

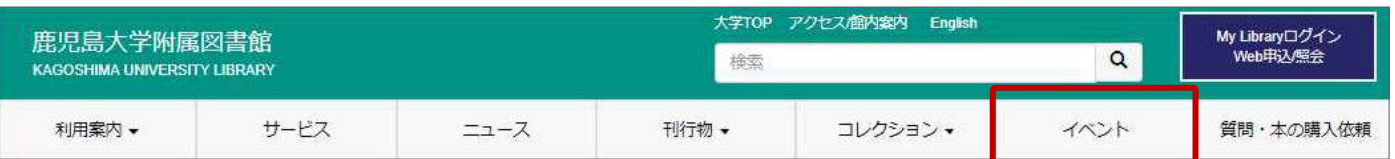

様々なガイダンスの開催情報を案内しています。

「学習や研究に必要な情報をうまく探せるようになりたい!」「レポートや論文を書くときに 役立つコツやツールを知りたい!」「マンツーマンで教えてほしい!」

みなさんの様々なご要望にお応えします。

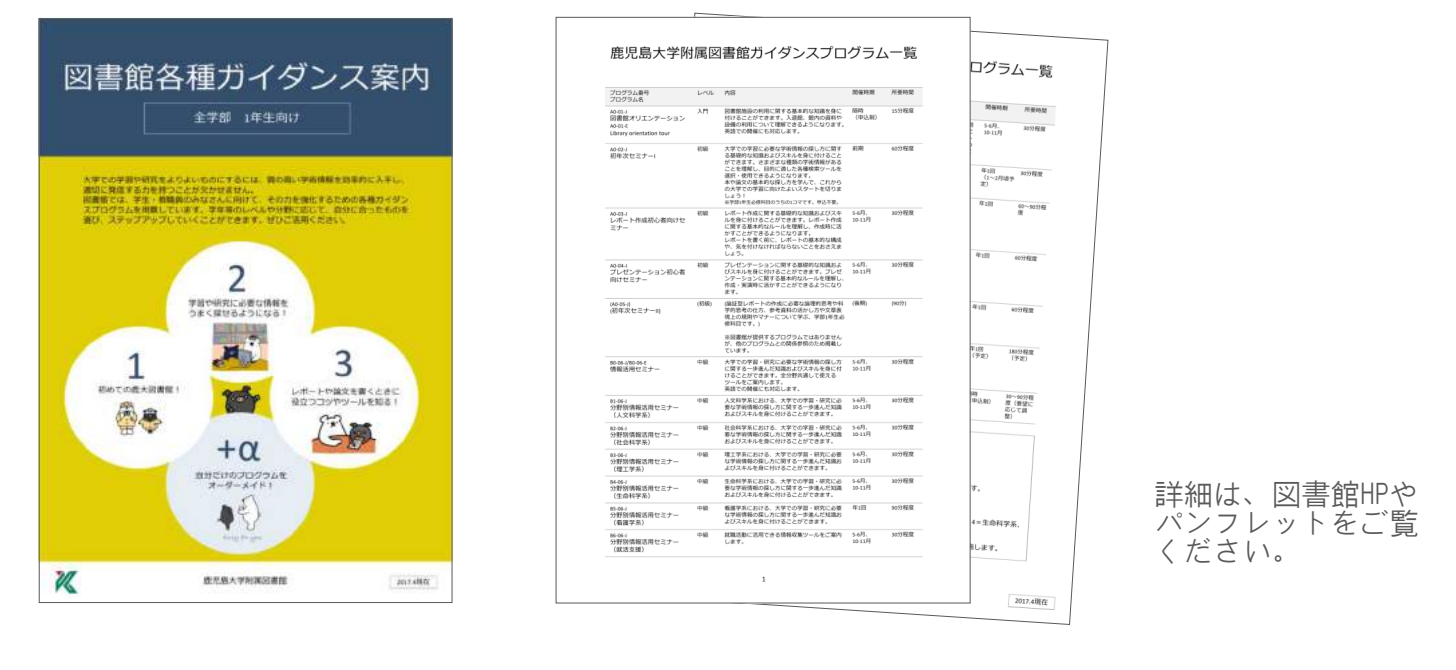

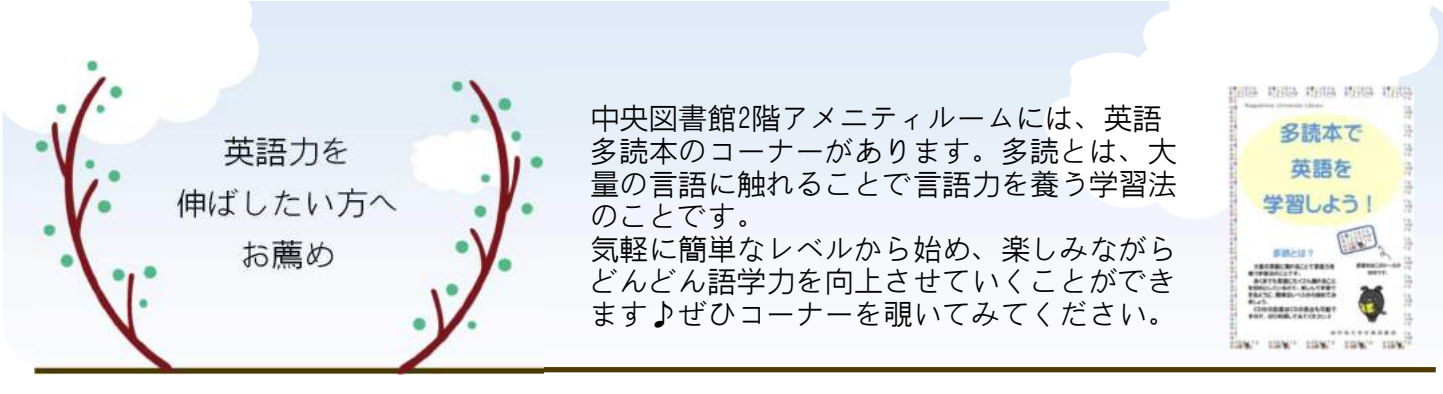

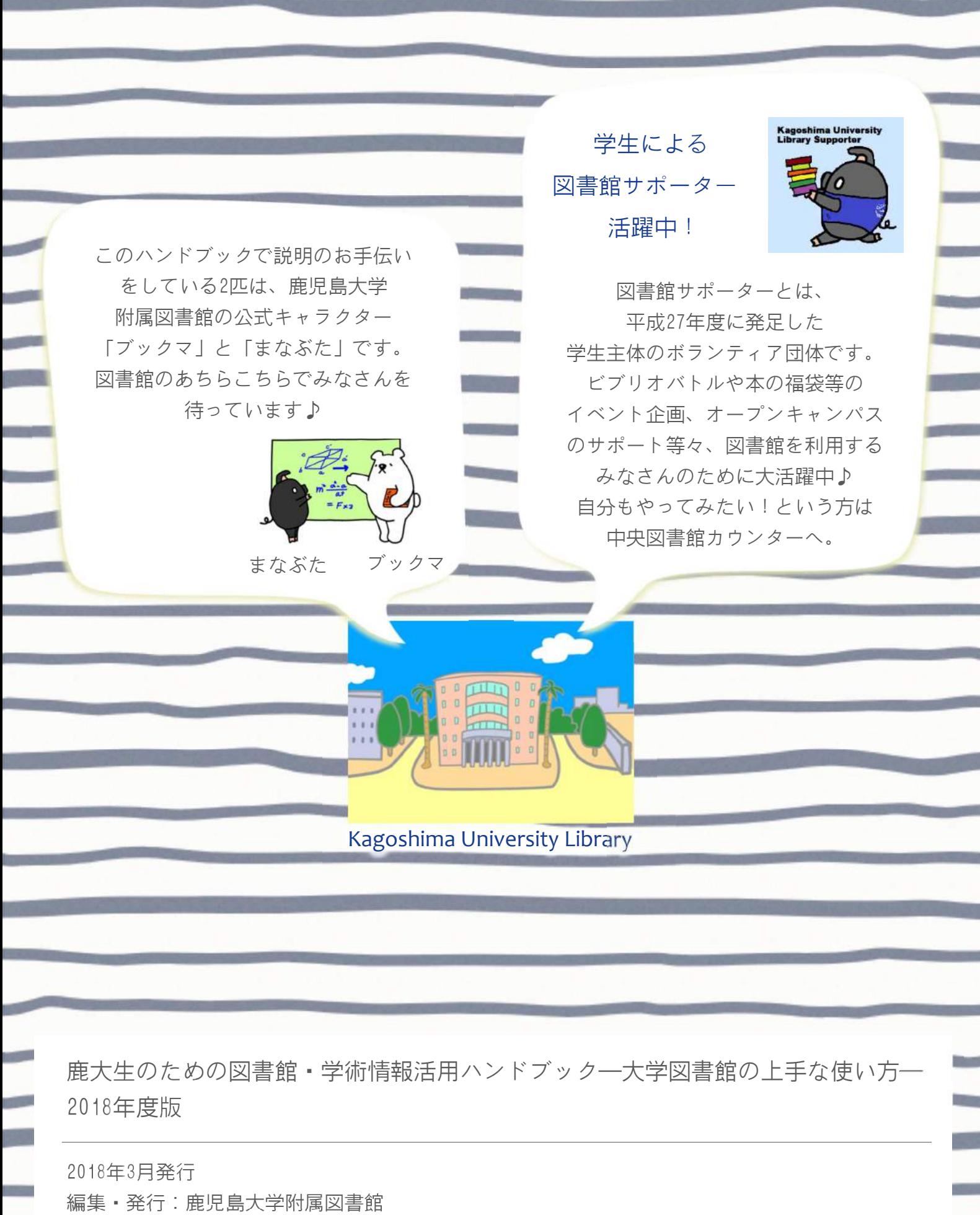

〒890-0065 鹿児島市郡元1-21-35 Tel: 099-285-7440 Fax: 099-259-3442 E-Mail: joho@lib.kagoshima-u.ac.jp https://www.lib.kagoshima-u.ac.jp/ Twitter: @KUL\_kagoshima Facebook: KagoshimaUnivLib01

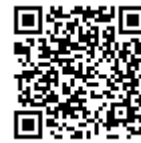